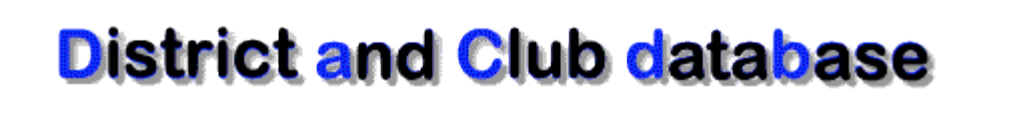

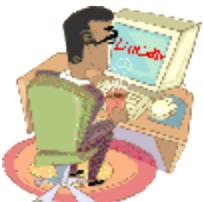

# **Personalized Email (PMail) User Documentation**

**Document Version: 4.0 Date: July 2011**

Prepared By Mark Landmann / Heather Brandt Phone: 303-470-1928 E-mail: mlandmann@Q.com

# **Table of Contents**

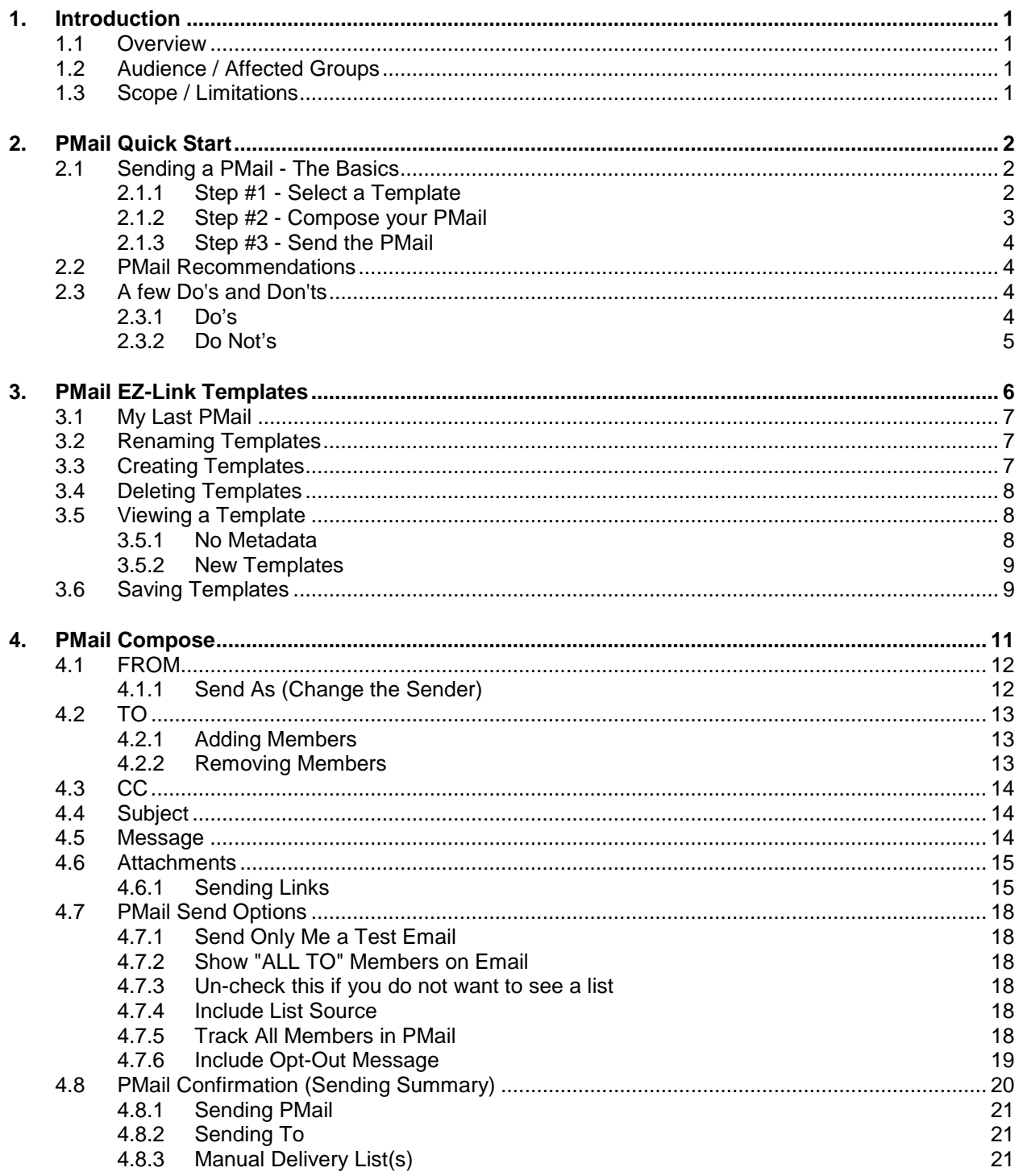

# **Personalized Email (PMail)**

#### **USER DOCUMENTATION**

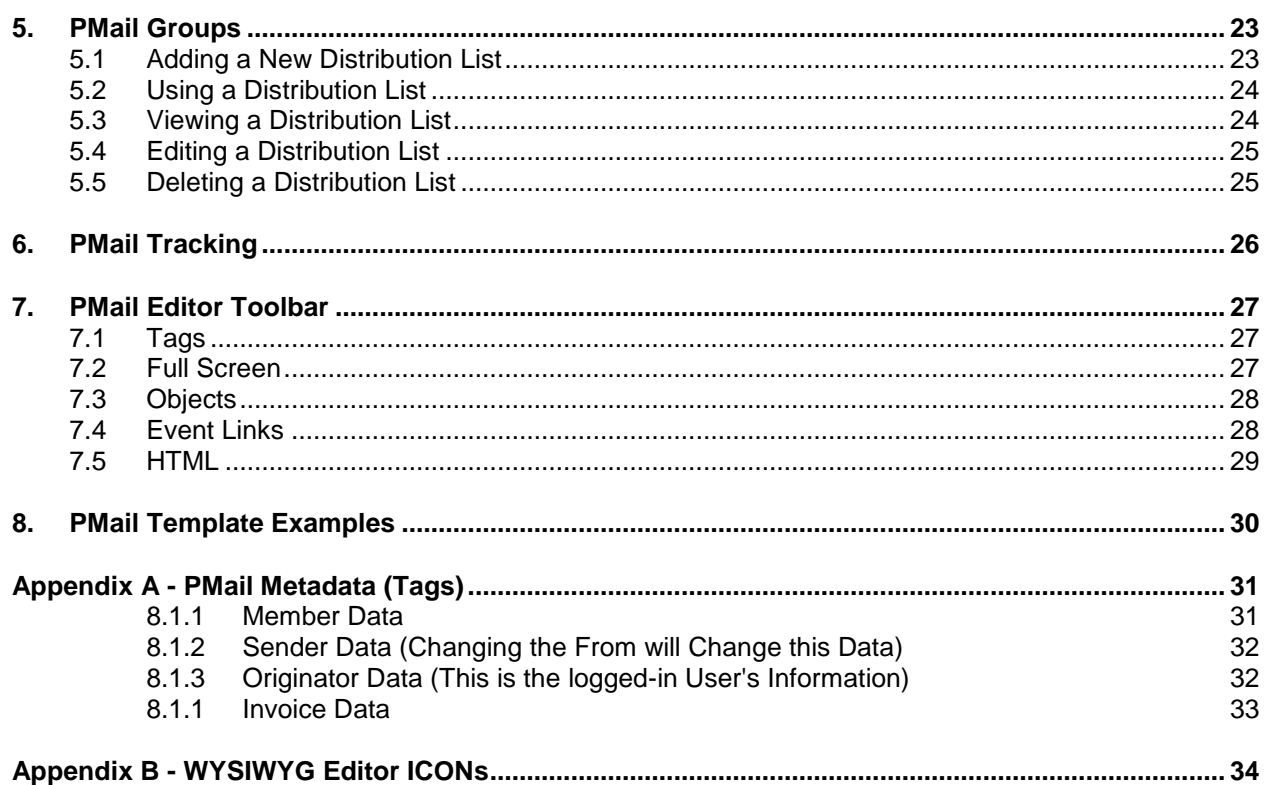

## <span id="page-3-0"></span>**1. Introduction**

Enhance your ability to communicate with your club and/or district by using **PMail** (Personalized Email). DaCdb PMail gives you an easy way to communicate with each of the members in your District, Club, Committees or Event with personalized message content.

This feature allows for mass-emails to be sent out with personalized information integrated into the text at the click of a button.

#### <span id="page-3-1"></span>**1.1 Overview**

The purpose of this document is to provide user-level documentation on sending PMails. All facets of PMail are covered in this document, including:

- How to send a PMail
- Using templates
- Creating your own templates
- Composing messages
- Creating PMail groups
- Tracking PMails sent

### <span id="page-3-2"></span>**1.2 Audience / Affected Groups**

The target audience for this document is:

- Committee Chairs (level 2 security)
- Event Moderators (level 3 security)
- Club Officers (level 4 security)
- Area Assistant Governors (level 5 security)
- District Officers and Data Administrators (level 6 security)

#### <span id="page-3-3"></span>**1.3 Scope / Limitations**

PMail is intended to be a mass-email program with the benefits of personal / individualized messages that save the user time. Once the user sets parameters for the message, information is pulled from the DaCdb system with a few simple mouse-clicks and a personal message will be sent to everyone requested in a matter of minutes.

PMail is not an email network like Yahoo or Gmail. Your members do not have a mailbox on DaCdb that they must set up and check. All PMail's are sent directly to the member's designated email address.

PMail is meant for club and district related activities only. All PMail activity is tracked by DaCdb in the transaction log.

# <span id="page-4-0"></span>**2. PMail Quick Start**

Personalized EMail (PMail) can be invoked from the PMail main menu tab and from a number of other locations within the DaCdb program.

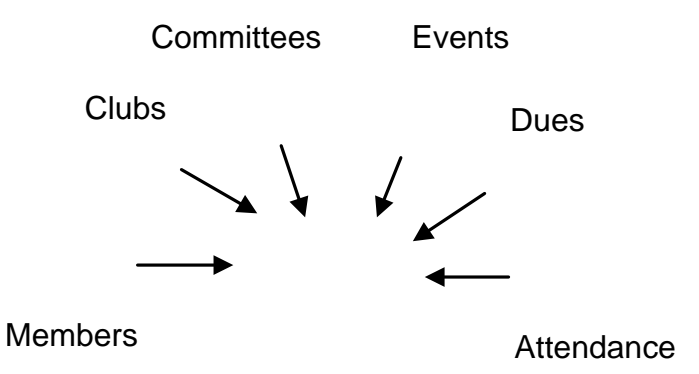

PMail starts with the EZ-Link Templates tab in PMail's main window.

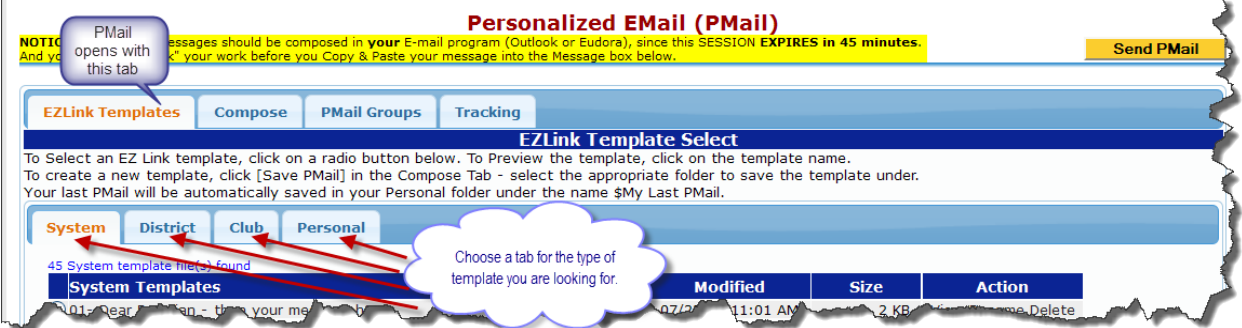

Select a template from the System, District, Club or Personal tabs. Select a template to start with, and the system will immediately switch to the Compose tab.

### <span id="page-4-1"></span>**2.1 Sending a PMail - The Basics**

There are three basic steps to sending a PMail.

- 1) Select a template (or start with a blank template)
- 2) Enter your message –including the customized tags that allow you to personalize your message to your member(s)
- 3) Send your PMail

## **2.1.1 Step #1 - Select a Template**

<span id="page-4-2"></span>Select an EZ-Link template to start with by clicking on the **radio** button. See section 3 for more detailed information on templates.

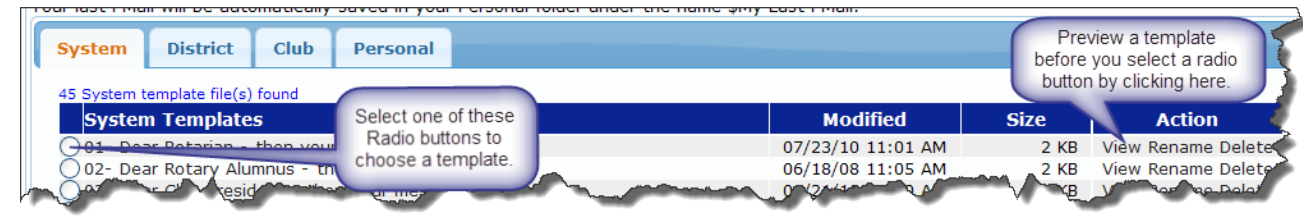

Choose a template from the System, District/Account, Club/Chapter or Personal tabs by clicking on one of the radio buttons on the left side the template name. As soon as you select a template, the Compose tab will automatically open with the template and various known information already imbedded into various text boxes – all this information may be modified at this time. Information that will automatically be entered includes sender info and email addresses of those who are to receive the PMail. Information can vary based on the location PMail was accessed from (Members, Clubs, Committees, Events, Dues, Attendance).

Optionally, just click the Compose tab to bypass the EZ-Link template selection and start entering your own message. A short default message is in the compose window when you bypass selecting a predefined EZ-Link template. Delete this default message to write your own message.

#### <span id="page-5-0"></span>**2.1.2 Step #2 - Compose your PMail**

Compose your message using the WYSIWYG HTML Editor.

- Click on the **FROM** button to change the person sending the email (for example if you are sending a message on behalf of another person (e.g., District Governor or Club President).
- Click on the button to add members or groups you desire your message to be sent to. A pop-up window will open when you click the TO button and you may search the database for members to add to your PMail. Members can also be deleted from the PMail in the pop-up window. The TO list is driven from the member's email as they setup on the system. Only the member's name will be shown in the TO field, not their email address.
- Click on the  $\begin{bmatrix} cc \\ \hline \end{bmatrix}$  button to add to the Carbon Copy (CC) list. Directly edit the CC list to add member emails or other emails that might not be on the DaCdb system (e.g., event vendors). The CC list works on email lists. This means that you must enter the actual email address of the users you want to CC, in the CC field.
- EZ Link • Click on the **button to switch to the EZ-Link Template tab to select a different** available template.

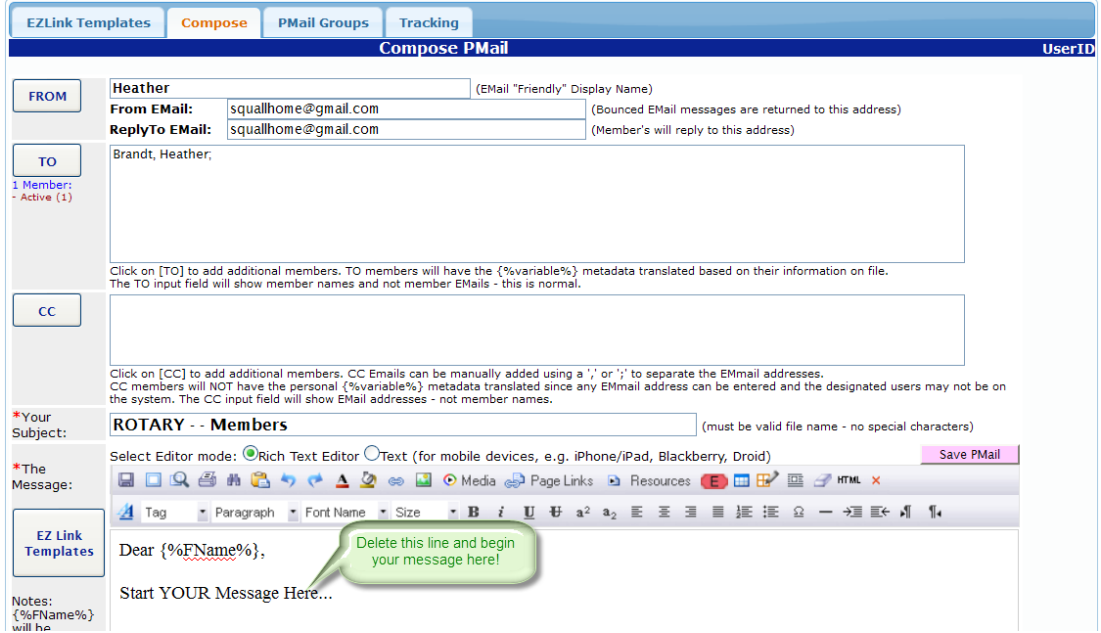

Use one or more of the editor functions to format the contents of your message. **DO NOT** directly "copy" and "paste" a document you created in Outlook or Word.

If you compose your message in Outlook or Word, use the Word Paste in icon to cut in your message contents.

#### **2.1.3 Step #3 - Send the PMail**

<span id="page-6-0"></span>Send the PMail to the list of members on the TO and CC lists. Click on the Send PMail button at the top of the screen.

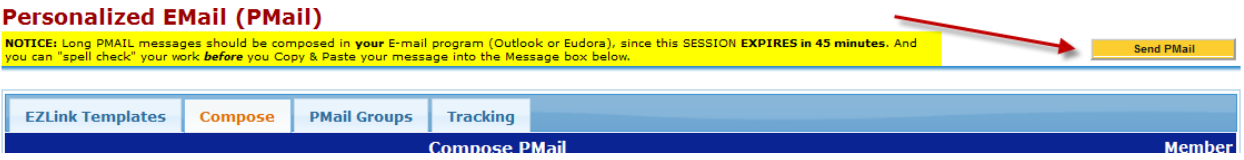

You will receive a confirmation screen when the PMail was successfully sent. For details on the confirmation you will receive, and options you can do for members who did not receive the PMail, refer to section 4.8 of this document.

## <span id="page-6-1"></span>**2.2 PMail Recommendations**

# RECOMMENDATION:

It is pretty simple to compose a basic PMail using the Editor feature. However, when composing more complicated messages with banner graphics and embedded images, you may need to use the HTML edit function. Click on the HTML ICON to bring up the HTML content of your message.

If you don't know the basics of HTML, you should consider buying the "Dummies Guide to HTML" or something similar at your local book store. There are hundreds of books already written and readily available at your local bookstore that can explain the basics of HTML.

If you anticipate your email will be printed, you must consider some printability issues:

- If you do not use any tables with hard coded width values ("width"=700), your PMail should probably print OK. Most print drivers will format output to fix the size of the printable output.
- If you do use tables with hard coded values keep the width of the entire PMail less than 700 (we actually recommend 675 pixels wide or less). This will allow most printers to successfully print the email received without clipping the right side. You can accomplish this by putting all the content inside one table cell that has a hard coded width dimension for the rest of the document.

### <span id="page-6-3"></span><span id="page-6-2"></span>**2.3 A few Do's and Don'ts**

#### **2.3.1 Do's**

- Do use the HTML Editor editing functions provided on the PMail screen to color text, underline words, set font style and size, etc. Avoid using Outlook or Word whenever possible.
- Do save your work frequently -- every 30 minutes (you actually have an hour, but we are telling you 30 minutes so you have a 100% time buffer). Use the Save ICON  $\Box$  on the Editor toolbar or the Save PMail button to save your work into your personal folder (or club or account folders).

• Do fine tune your message using the HTML edit capability - HTML ICON. Yes, for professional looking messages, you may just have to fine tune the HTML. Consider purchasing something like the "Dummies Guide to HTML" (approximately \$20.00 at Amazon.com)

#### <span id="page-7-0"></span>**2.3.2 Do Not's**

- DO NOT paste a Microsoft Word document directly into the Editor. Instead, use the Paste ICON to paste in a Word document. This process attempts to clean up the code Microsoft Word generates and will improve (it's not 100%) the success of your email being generated correctly. Incorrectly pasting a document into the Editor accounts for roughly 90% of the problems associated with PMail.
- If you are composing your PMail in Word first, compose the PMail in the Web Layout page view. For reasons only known to Microsoft, the normal view will not properly generate the HTML data for it to be rendered properly within the Editor.

## <span id="page-8-0"></span>**3. PMail EZ-Link Templates**

Creating a PMail starts with EZ-Link templates, conveniently found on the main page of the PMail function. PMail templates are organized under four (4) tabs:

- **System** templates that are shared across all accounts and districts using the DaCdb system. These templates are created and maintained by the DaCdb support team and cannot be modified by users. However, they can be accessed and then saved into other folders that users can maintain (e.g. Personal tab).
- **Account** templates are shared across all users within an Account/District. All users can view and use these templates; only Level-6+ users can modify and save templates into the Account/District folder.
- **Club** templates are shared across all users within the club. All club users can view and use these templates. Only Level 4+ users can modify and save templates into the Club folder. A Level-5 AG or Level-6 district admin can view these templates only if they emulate the club.
- **Personal** these templates are unique to each member and can only be viewed by each member. Personal templates are unique within the District/Account.

Users that switch between Districts (Zone) or Accounts will find the messages are unique within each Account.

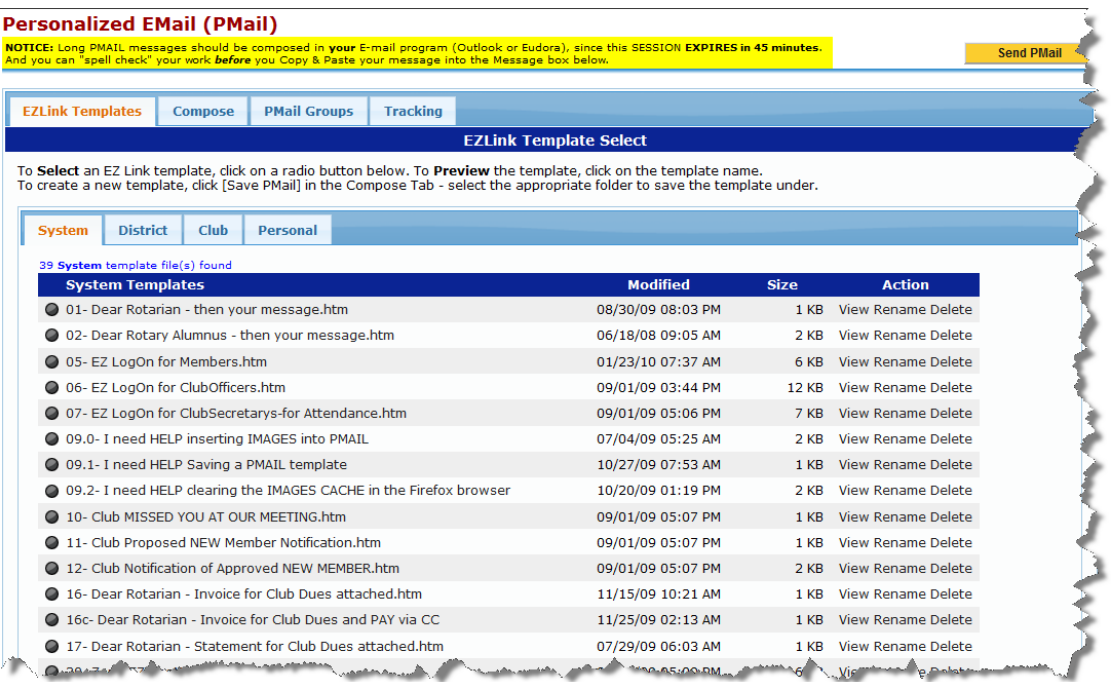

# **Note:**

- Templates are listed in numerical/alphabetical order under each tab. The column titles (Templates, Modified, Size) are hyperlinked, and the selected column will sort in ascending order when the title is clicked. Clicking the title a second time will reverse-sort the selected column.
- The system will remember your last tab selection. So if you normally work using templates in the Personal tab, the Personal tab will be selected the next time EZ-Link Templates is invoked.
- Confidential Information Copyright 
© Infusion Group, LLC

The Confidential Information Copyright 

Confidential Information • Templates are saved with user-defined metadata – From Name, From Email, Reply To, Subject, Comments, Created By and Modified are saved as part of the EZ-Link document.

## <span id="page-9-0"></span>**3.1 My Last PMail**

When a PMail is sent, the system will automatically save the last PMail in your Personal folder under a file name called "\$My Last PMail". This name was chosen so that the saved PMail will sort to the top of your personal template list.

Your last PMail will be automatically saved in your Personal folder under the name \$My Last PMail.

| System                             | <b>District</b>                   | <b>Club</b> | Personal |  |                   |             |                         |
|------------------------------------|-----------------------------------|-------------|----------|--|-------------------|-------------|-------------------------|
| 45 Personal template file(s) found |                                   |             |          |  |                   |             |                         |
| <b>Personal Templates</b>          |                                   |             |          |  | <b>Modified</b>   | <b>Size</b> | <b>Action</b>           |
| \$My Last PMail                    |                                   |             |          |  | 01/21/11 02:42 PM |             | 2 KB View Rename Delete |
| 00- Mark Test                      |                                   |             |          |  | 08/31/09 12:55 PM |             | 0 KB View Rename Delete |
|                                    | 0 01- Dear COG - Christmas Social |             |          |  |                   |             | 2 KB View Rename Delete |
|                                    | 01- Dear COG - ICE Cream Social   |             |          |  | 07/17/10 09:34 AM |             | 2 KB View Rename Delete |

This PMail is just like any other template and can be reused and resent by clicking on the Radio button.

**Note:** The saved \$My Last PMail is not currently saved with Metadata or distribution lists. The content is saved, but the distribution lists will need to be re-created.

#### <span id="page-9-1"></span>**3.2 Renaming Templates**

To rename a template, click on the Rename hyperlink in the Action column. An input field will open up under the existing name with the current template name. Modify the name, and click on the Save button. The file will be renamed and the screen will refresh.

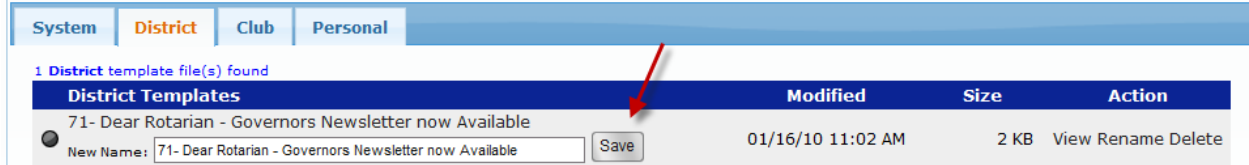

**I** Note: The template file will likely change position within the listing since the name was changed. Remember, the templates are listed in numerical/alphabetical order by the template's name, so changing the name can move it immediately on your list. The ability to click on the hyperlinked column heading to resort the templates by date modified can help in the event you forgot what you renamed the template.

### <span id="page-9-2"></span>**3.3 Creating Templates**

To create a template, you may begin with either an EZ-Link Template or go immediately to the Compose tab to start from scratch. The key to creating a successful template is understanding and utilizing Tags appropriately. For further details on tags and utilizing the Editor, refer to section 7 of this document, as well as Appendix A and B.

If you are willing to put the time, effort, and thought into creating a template from scratch, it is possible. It is extremely helpful to have background knowledge of HTML basics, and you will want (or need) to use the HTML ICON to modify or add to the HTML that is being generated under the cover of the Editor.

Keep in mind, building a professional template may take hours and be a very frustrating experience, especially for the first time user. However, once the template is built and saved, it can be reused many times over. (see section 8 for template examples)

### <span id="page-10-0"></span>**3.4 Deleting Templates**

To delete a template, click on the Delete hyperlink in the Action column. A pop-up message will appear. If you click Cancel, the file will not be deleted – a confirmation will be displayed stating that the file was not deleted. Clicking OK will delete the selected file. The file you are deleting is shown on the  $2^{nd}$  line of the message as in the example below.

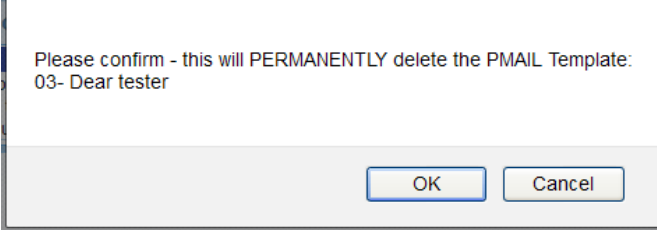

**I** Note: Once you click OK above, the template file is PERMANENTLY deleted. There is no backup or recovery of deleted files. However, call Support – as we might have a copy.

#### <span id="page-10-1"></span>**3.5 Viewing a Template**

To View a template, click on either the template name or click on the VIEW action link.

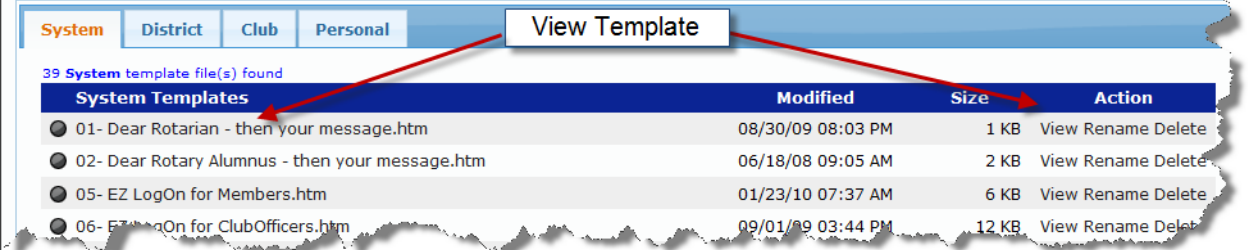

Click on the hyperlink to pop-up the template.

There are two types of templates – ones that contain metadata and ones that do not.

What is metadata? Metadata is data about data. In this case, a saved PMail template can optionally contain information pertaining to the sender (FROM), ReplyTo, Subject and optional comments.

#### <span id="page-10-2"></span>**3.5.1 No Metadata**

The templates without metadata (such as the From, Reply To, Subject, and timestamps. This will be reflected at the top of the view pop-up with "No template Metadata Found".

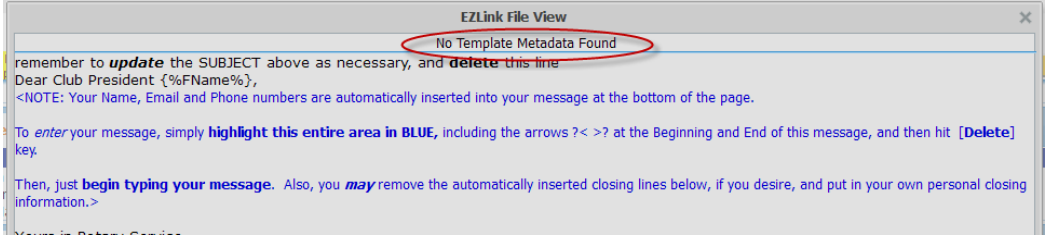

#### <span id="page-11-0"></span>**3.5.2 New Templates**

PMail templates containing metadata information will be shown at the top of the screen when you open the 'View' pop-up.

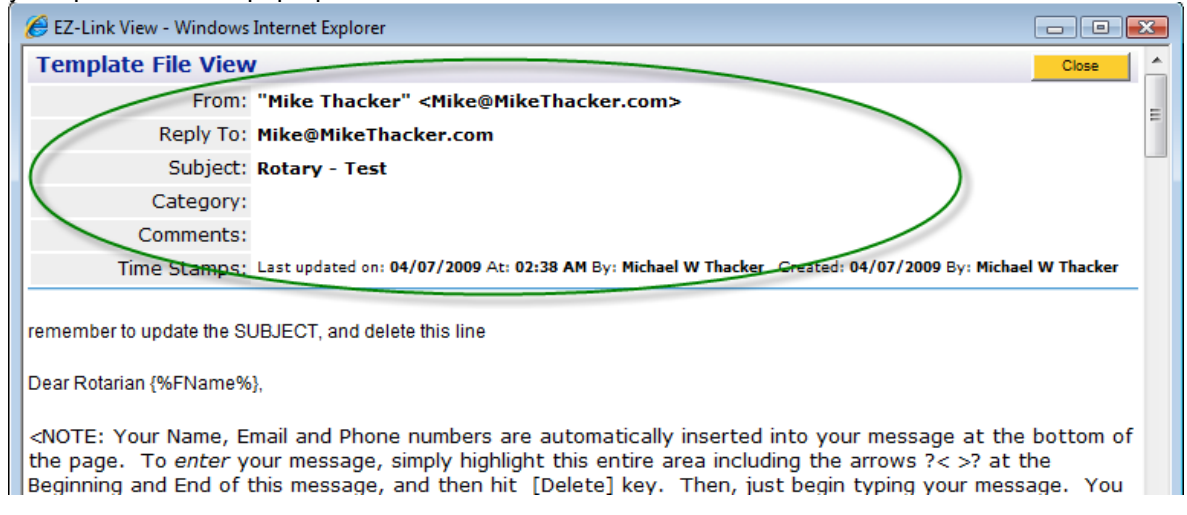

Why do we care about metadata? For the most part – you don't. However, if you are responsible for sending out PMails on behalf of another person, you might consider using this feature. By entering the FROM, ReplyTo, and Subject once, and then saving the PMail *with* the metadata option checked, you can save the PMail template with this information – so the next time you use the template, those fields are already pre-populated.

The downside of saving templates with metadata is that other users who use the saved template might inadvertently leave your previously defined FROM, Reply TO and Comments. We do however, warn you (actually them) when this situation occurs, and it's for those same reasons we recommend that you only save PMails with metadata in your Personal folder.

## <span id="page-11-1"></span>**3.6 Saving Templates**

As stated in section 3.1, the last template you worked with will automatically be saved under your Personal tab in the EZ-Link Templates section after it has been sent.

If you are unable to complete your message before sending it, it is possible to save your work to finish at a later time. A save icon is located on the Editor screen, or you may also click the Save PMail button. Either button will bring up the following pop-up screen, allowing you to save the PMail under whichever file name or location you desire.

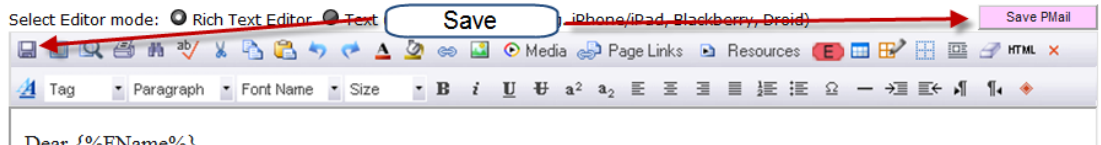

Dear {%FName%},

The SAVE Dialog box will open showing a screen similar to:

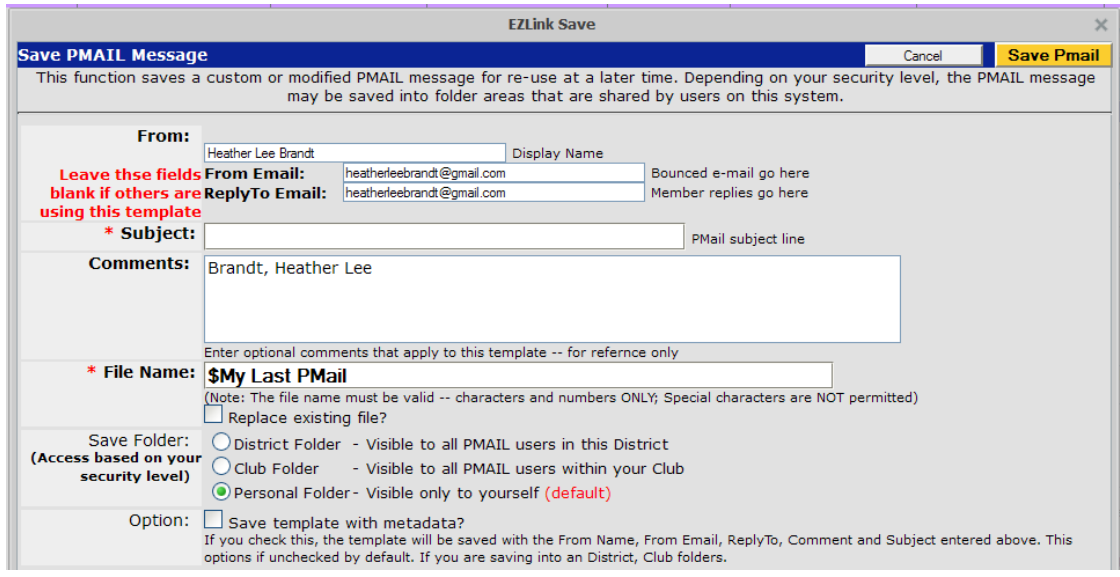

The most important selection here is where to save the PMail as a template. Depending on your security level you will have 1 to 3 options (District, Club or Personal) folders. By default, the personal folder is checked.

Make sure all the information (From, Subject, Comments, and FileName) is filled in. The comment field is optional, can contain some comment or notes about what this template should be used for.

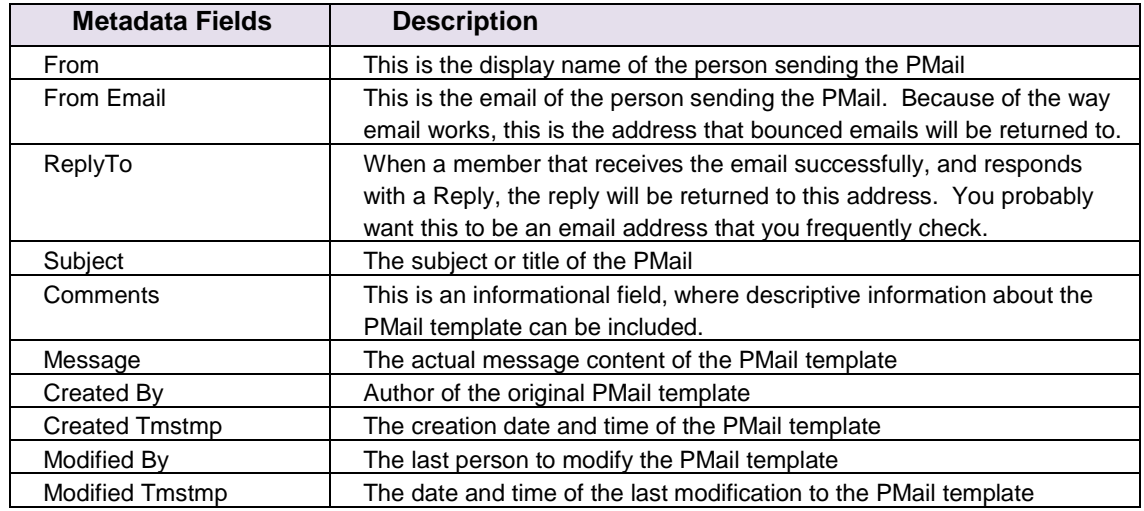

The following fields are saved as part of any new PMail created or any existing PMail saved.

**Warning**: When you save a PMail template into a Club, District/Account or System folder, you may not want to save the template with your own Email data. When someone else uses the PMail, your data will be restored when the PMail is selected. However, this may be exactly what you want to happen when sending out a monthly newsletter on behalf of someone else.

# <span id="page-13-0"></span>**4. PMail Compose**

PMail can be sent using portable devices (e.g., iPhone, iPad, Blackberry and Droid).

The Compose tab contains all the functions to compose and send your PMail. After selecting a PMail EZ-Link template, the screen will automatically switch to the Compose tab.

**Note:** If the selected template is large, this switch may take a second or two, and will depend on the speed of your computer.

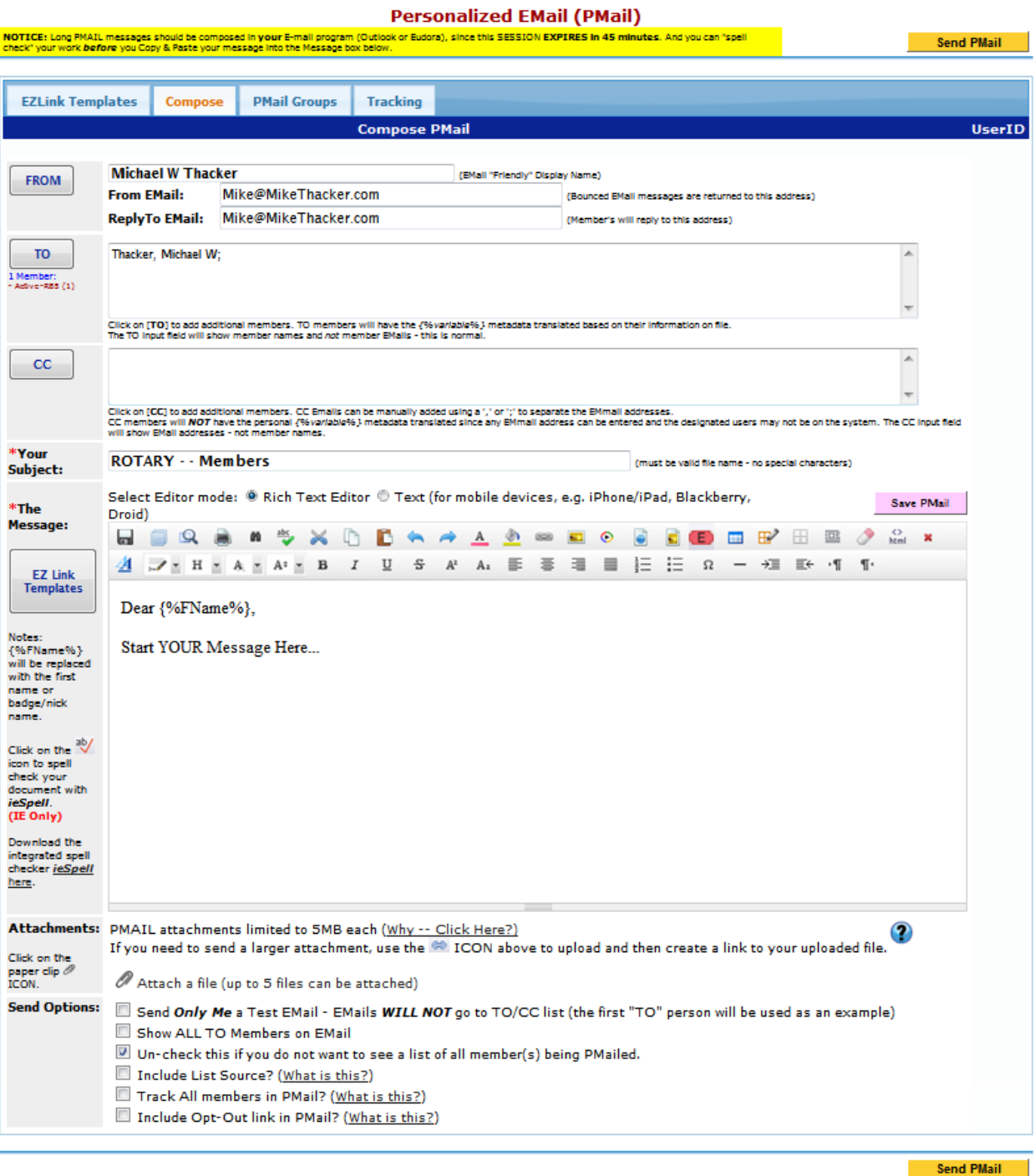

**IMPORTANT**: DO NOT take too long to compose your PMail in the editor. Your session may time out if you take longer than 30-minutes to compose your email and *all work will be lost at that time*. Open another tab and do something within the program to keep your session alive if necessary.

## <span id="page-14-0"></span>**4.1 FROM**

The FROM section contains three fields, as shown below. The information in this section comes from the session data of the currently logged-in user.

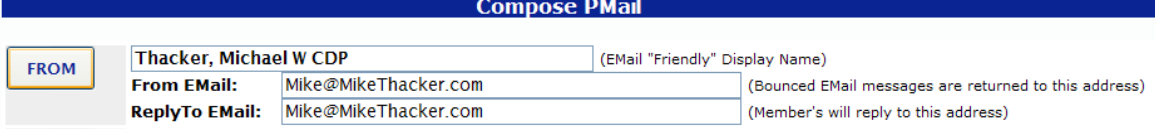

- **Sender Name** Name of the person sending the message is initially displayed. This is the "Friendly" name that will appear in the email your members will receive – as opposed to the email address.
- **From Email** this is the email address of the currently logged in Member. This address is where bounced or undelivered emails will go back to.
- **Reply-To Email** this is typically the same as the From Email. When a member replies to your email, this is the email address the member will send back to. It does not have to be the same as the From Email.

### <span id="page-14-1"></span>**4.1.1 Send As (Change the Sender)**

Level-4 Club Officers and above have the ability to send PMails under another name. For example, the District secretary can send out a PMail under the name of the District Governor.

The person logged on and creating the PMail is automatically applied in the FROM information. To change the Sender, click on the FROM button. This will bring up a screen where you can search for the name of the person that you want the PMail to be sent from by entering a couple of characters from the person's name, club or business.

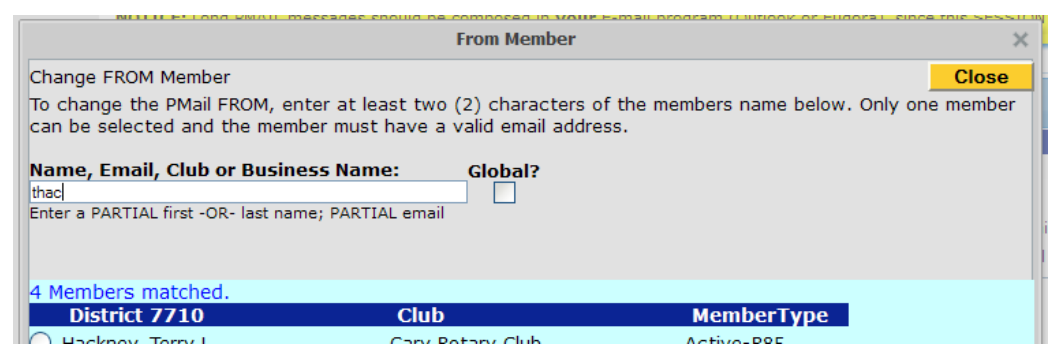

Since only one person can be selected as the new sender, clicking on one of the radio buttons will select the member, dismiss the screen, and enter the new sender information into the FROM fields. If the Global checkbox is available, clicking this will search members across all the districts.

Level 4 club members can select a new sender from their club. Level-5 AG's can select from members in their region/area, and Level 6+ users can select from anyone in the district.

**Note:** PMail's are logged in the system transaction log. So misuse of this capability can be tracked back to the individual user and original sender.

# <span id="page-15-0"></span>**4.2 TO**

The **TO** list should already be populated based where you invoked PMail from. The **TO** list consists of the members selected – and this list will vary greatly based on where PMail was invoked. All **TO** members must be members on the system and have a valid email address.

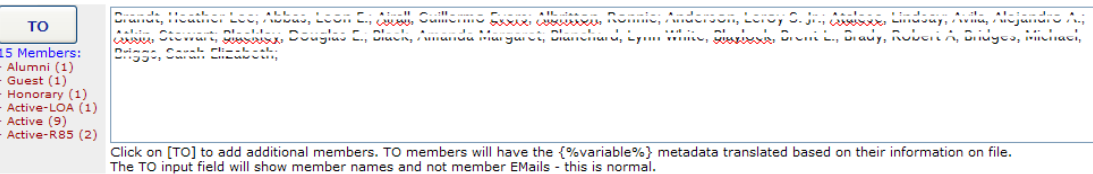

Some **TO** statistics are detailed under the TO Button, showing:

- Number of members that are about to be PMailed (18 in the example above)
- Member Types with the quantity count in parentheses.
- The names of the members being PMailed in the text box area.

Often it is necessary to make adjustments to the TO list. For example, some clubs do not want to send out PMails to guests or non-active members (Honorary, Inactive-LOA). Or sometimes additional members needed to be included.

#### <span id="page-15-1"></span>**4.2.1 Adding Members**

To include additional members, click on the  $\overline{p}$  button, search for additional members and check off the ones that need to be added.

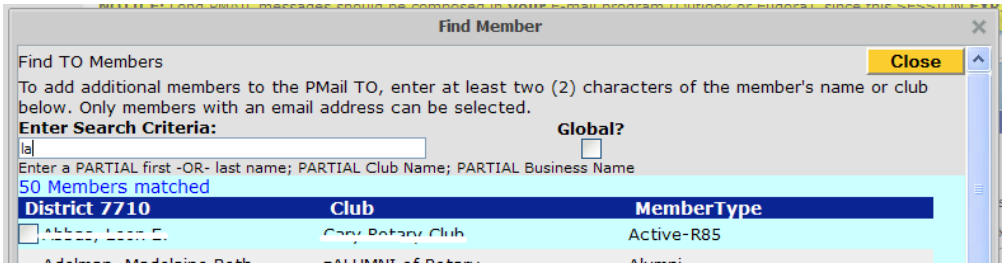

#### <span id="page-15-2"></span>**4.2.2 Removing Members**

To edit the list and remove members, click into the text area list of the members. On the Pop-Up screen, member types can be unchecked and/or individual members can be unchecked and removed from the list.

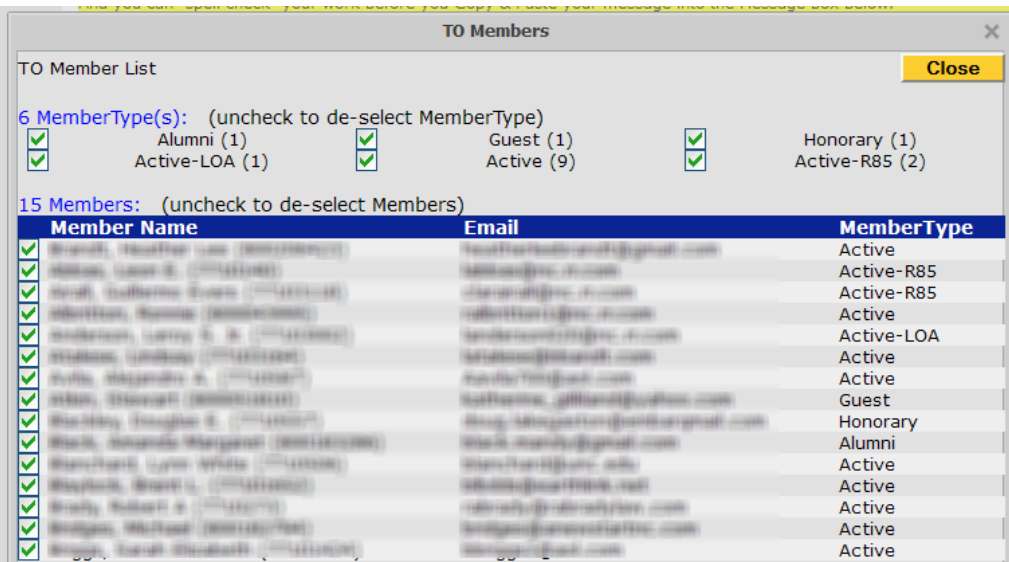

## <span id="page-16-0"></span>**4.3 CC**

Carbon Copy (CC) operates slightly different than the TO members. CC members are added by entering their individual email addresses. The reason for this is so that members or users that are not part of the DaCdb system (e.g., guests, event planners, caterers) can be addressed.

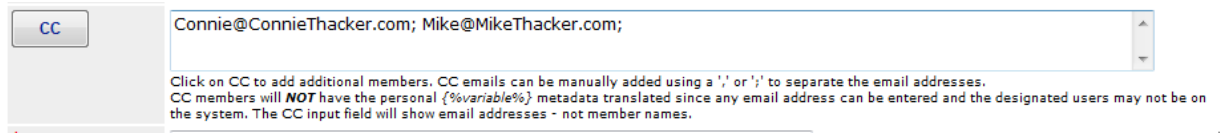

Clicking on the CC button will bring up a panel similar to the TO selection. Individual DaCdb members can be found and added to the CC list as a helpful assist since we know their email address. Other individuals can be added directly into the CC area by simply entering their email address separated by a semi-colon.

**Note:** In summary, the TO list works off a list of members. You cannot directly enter a TO EMail address. You must select the TO from the list. CC operates on email addresses. While the CC function allows you to easily add member addresses, one-off addresses can be typed into the CC window directly (e.g. copying a caterer on an email regarding an event). This is an important distinction that we want you to be aware of.

#### <span id="page-16-1"></span>**4.4 Subject**

The subject is a required field. It is initially populated with an Account/District default – or the previous subject from the selected template saved with Metadata.

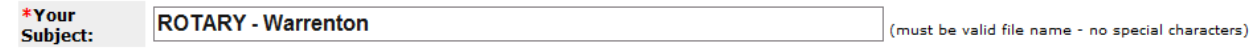

## <span id="page-16-2"></span>**4.5 Message**

The message body is the content of the message your selected members will receive. Section 7 in this document goes into depth with the toolbar features.

Two features that need to be pointed out:

• **Save PMail** – the ability to save the PMail (or work in progress) for a later time can be accomplished using the Save ICON or the Save PMail button. Either one accomplishes the same task. The save function will save metadata associated with each template. (see section 3.5 for further details)

• **EZ-Link Templates** - You can now change templates without leaving PMail. Simply click on the EZ Link Template button to switch the template library. A new template from the System, Account/District, Club or Personal folder can be selected. The contents of your old message will be lost however.

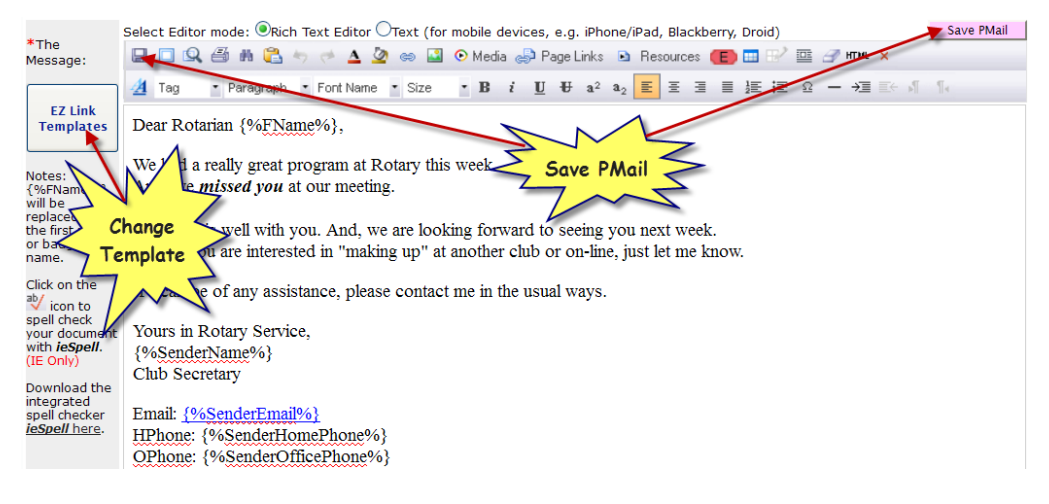

### <span id="page-17-0"></span>**4.6 Attachments**

Up to five (5) attachments can be sent with any PMail. However, because large attachments use significant system resources, we have limited the size of each attachment to 5MB.<br>Attachments: PMAIL attachments limited to 5MB each (Why -- Click Here?)

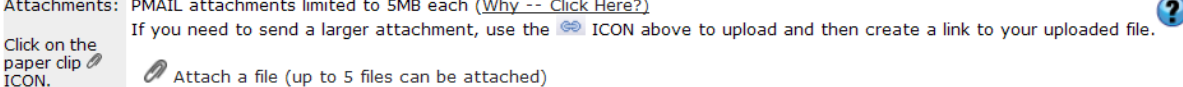

To attach a file on your local PC/Desktop, click on the Paperclip ICON. An entry box will appear along with a browse button. Use the Browse button to find the file on your PC/Desktop that you want to load up to the server and attach to the document.

Browse... Click **BROWSE** to select a file on your computer. Remove Attach another file

Click on the "Attach another file" hyperlink to add a  $2^{nd}$ ,  $3^{rd}$ ,  $4^{th}$  or 5th attachment. Click on "Remove" to delete a previously attached document. If you Remove a document, it WILL NOT be included in the PMail being sent.

There are a number of issues you should be aware of in sending attachments to your members:

- Member mailbox size constraints may cause a message with a large attachment to be rejected
- Messages without attachments can be delivered and downloaded quicker
- Some personal PDA type devices do not deal well with attachments (especially large attachments)
- And, let's be honest some users never look at the document that is attached. So why waste all the bits and bandwidth and take up room in the member's mailbox.

#### <span id="page-17-1"></span>**4.6.1 Sending Links**

If the size of your attachments is too big, we do have a solution to send everything you want to send! Simply upload the document to our server and send them as a link in your PMail.

There are two ways to accomplish this:

- 1) Use the ICON to reference club bulletins or district news letters that have already been loaded
- 2) Use the  $\bigotimes$  ICON to upload a new document and link to it.

To use either option, place your cursor in the text box of the message at the location where you

would like the link to your file to appear. Click on the  $\Box$  ICON or the  $\Box$  Link ICON in the text Editor.

For the Page Links **in the Page Links icon:** 

Page Links is used to reference and insert previously saved Club Bulletins and District Newsletters.

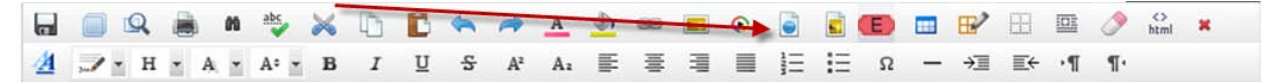

Clicking on the Page Links ICON will bring up a dialog box in which you can select a radio button to insert either a club bulletin or a district newsletter into the PMail you are working on.

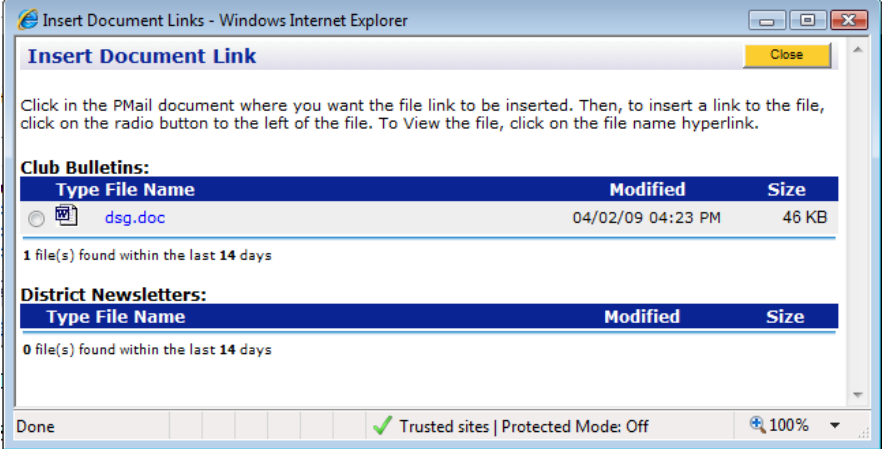

Close the window and a link will be where the cursor was on your PMail.

## For the Link  $\bigotimes$  icon:

Click on the Link icon in the Editor tool bar. This brings up a dialog box:

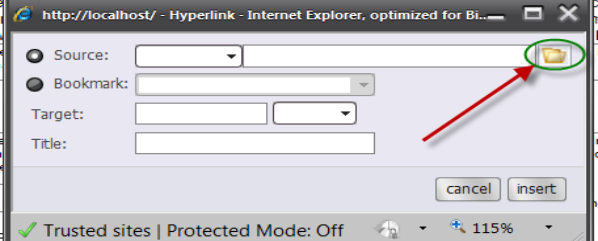

Click on the File ICON (circled), and another dialog box is presented.

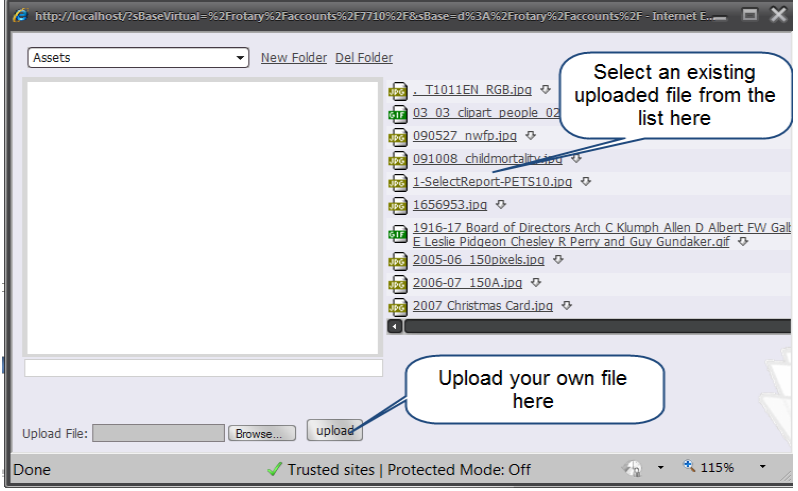

**Mote:** Do NOT use the Source drop-down menu in the "Hyperlink - Web Page Dialog" window.

From this dialog panel, you can click on one of the existing assets from the list at the top right, or you can upload you own file to add to this list by browsing for your file on your local system and then clicking the upload button. Use the dropdown menu in the upper left to select the folder where your file is located (where it was uploaded to).

**Note:** To insert an asset into your document, you must first have clicked into your compose window exactly where you want to insert the document. If after uploading (or selecting an existing asset) nothing happens, chances are you did not click in the document where the insert should occur.

Depending on what type of file it is, a preview of the file will be displayed in the left half of the Asset manager dialog window. Underneath the preview area the link (URL) to the file will be displayed.

Once you have uploaded/selected the file or image you wish to insert, click the OK button in the very bottom right corner of the Asset Manager screen. If you do not see the OK button,

maximize your screen.

The Asset manager dialog window will close, and the link (URL) will be displayed in the righthand field for Source in the "Hyperlink - Web Page Dialog".

Click the "insert" button.

A link to your document/file will be inserted into the text editor at the cursor's location.

**Note:** There is **NO** restriction on the number of document links that can be sent in an email. A link to a document takes only a handful of bytes. A link (hyperlink) to a 5 MB document is the same to a link to a 200K document – basically nothing.

## <span id="page-20-0"></span>**4.7 PMail Send Options**

All PMail options are organized in one section.

Send Options: Send Only Me a Test EMail - EMails WILL NOT go to TO/CC list (the first "TO" person will be used as an example) Show ALL TO Members on EMail

- Un-check this if you do not want to see a list of all member(s) being PMailed.
- Include List Source? (What is this?)
	- Track All members in PMail? (What is this?)
- Include Opt-Out link in PMail? (What is this?)

#### <span id="page-20-1"></span>**4.7.1 Send Only Me a Test Email**

When you are creating a PMail with links and complicated content, we recommend that you first send yourself a test PMail to ensure all links are correct, images displayed properly, etc. To facilitate this, a checkbox is available at the top of the Send Options to complete this function.

When "Check to Send Me Test Email" is checked, *only you* (the sender) will receive a copy of the PMail that is generated. The first person (we had to pick on someone) that you are PMailing will be used as the test case for generating the PMail. This means that any tags (explained in section7.1.1), document links, and user information will be directed towards the first person on your send list. This is only intended to be a representative example of what the other PMails will be.

#### <span id="page-20-2"></span>**4.7.2 Show "ALL TO" Members on Email**

PMails are personalized to all members designated in the TO box. As such, an individual message is sent to each member, translating the "TAG Data" (see section 7.1.1 for further detail on tags) for each member. A member receiving the message has no idea who else received the message.

If you want your members to know who else received the message, then check this option.

#### <span id="page-20-3"></span>**4.7.3 Un-check this if you do not want to see a list**

When a PMail is sent, there is a confirmation screen that is shown. On that screen, is potentially a very long list of members that were sent a PMail. By default, if the number of members being sent is greater than 100, the checkbox is unchecked. Checking this checkbox will show the complete list of members that were sent a PMail. When sending to 3,000 members in the Account or District -- we recommend that you leave this unchecked. TMI!

#### <span id="page-20-4"></span>**4.7.4 Include List Source**

PMail can be invoked from many locations within DaCdb. The list source identifies the primary source of the TO list that is being used to send this PMail. This might be a Club Name, Committee Name or Event Name.

#### <span id="page-20-5"></span>**4.7.5 Track All Members in PMail**

PMail will normally track the members that have opened / read their PMails sent to them. By checking the Track ALL option, Pmail will write to the tracking log all the members being sent a PMail. Open / read information will then be added to the tracking information as the PMails are opened. The downside of doing this is a typical PMail might get a 40% read rate. Tracking all members may clutter this list.

#### <span id="page-21-0"></span>**4.7.6 Include Opt-Out Message**

PMail now supports the ability to include a message at the bottom of the email sent for recipient's to Opt-Out of PMail's. The message and corresponding link to opt-out will not be sent unless this option is checked. If you are corresponding to potential members, this link should be checked so that if they want, their opt-out flag will be set so they do not receive future emails.

When this is checked, the following message will be appended at the bottom of your message:

You are receiving this email because you are a member on DaCdb. To unsubscribe to future emails, please click on this link: Unsubscribe

Click on the Unsubscribe link will automatically set the Opt-Out flag in the member record and will display the following message.

#### Opt-Out

Thank you, you have elected to opt-out of future emails from DaCdb. This means your club officers and district administrators will no longer be able to send you a Pmail

If you click this link in error, please send an email to DaCdb support at: support@directory-online.com. Alternatively, you can log into DaCdb and update your Opt-Out setting under the Contact Tab in your own personal profile.

#### <span id="page-22-0"></span>**4.8 PMail Confirmation (Sending Summary)**

As a confirmation of the messages being sent, a sending summary is displayed when PMail completes sending all the messages. In some cases, particularly when PDF files (invoices and statements) are being generated, the sending summary may take a minute or two to appear.

**Note:** The message content of your last message sent is saved automatically in your personal folder. This enables you to quickly retrieve the last message and resend it should there be an error or mistake in the message.

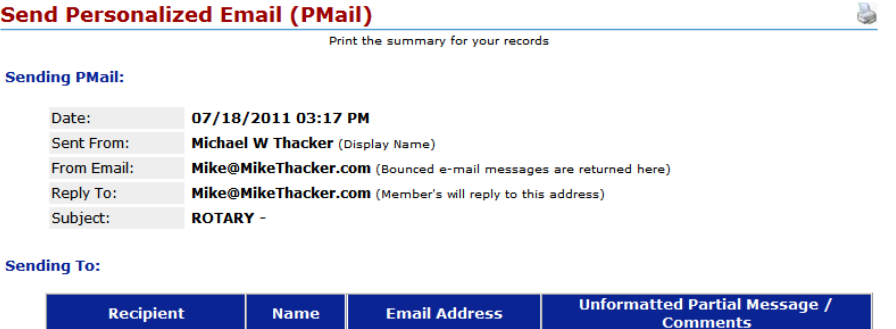

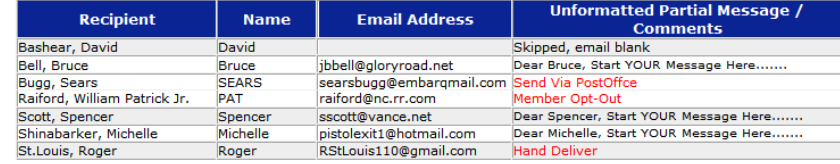

#### **BCC To:**

· Mike@MikeThacker.com

#### Manual Delivery List(s):

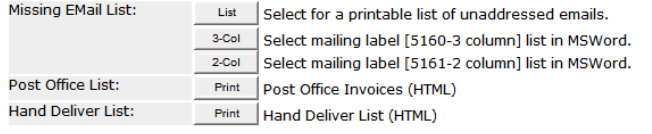

#### **Sending Summary:**

- 
- 
- 14 of 17 Email(s) sent to members addressed<br>
 2 Email(s) addresses were blank<br>
 1 Email(s) skipped because Member Opt-Out setting<br>
 2 Invoices/Stmts need to be delivered to Post Office<br>
 2 Invoices/Stmts need to be
- 
- 
- 

#### **Message Summary:**

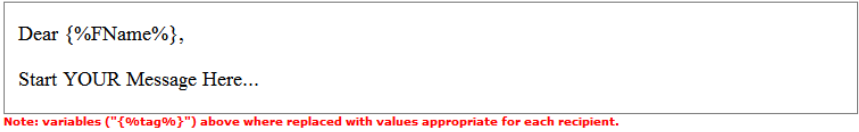

#### Done - PMailc Sent

**M** Note: Print this screen for your records (if you want). However, you should receive a BCC copy of the message that was sent.

#### <span id="page-23-0"></span>**4.8.1 Sending PMail**

The "Sending PMail" section summarizes the message being sent. Remember, this can be changed to a person other than yourself if you have a security level 4+. In that case, the person listed on the From Email is the person that will receive this email confirmation.

#### **Sending PMail:**

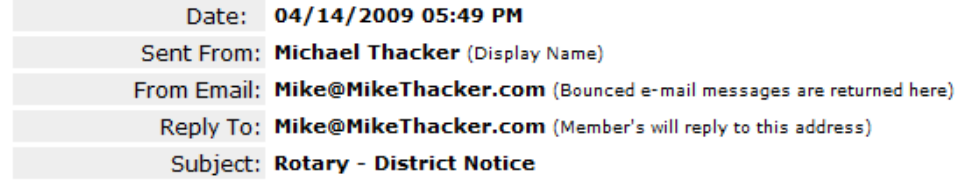

#### <span id="page-23-1"></span>**4.8.2 Sending To**

The "Sending To" section will summarize who the message is sent to. The UserName, First Name or Nick Name, Email Address and 128 characters of the message (unformatted – no HTML) is shown.

#### **Sending To:**

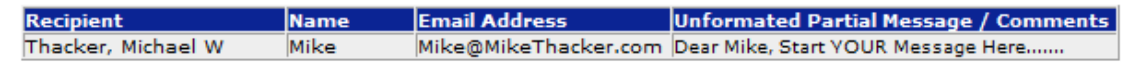

A line similar to the above is listed for every person that is sent an email.

**Note:** If you un-checked the box shown below under send options, the above detail will not list members that had an email – which when mailing the District/Account could be several thousand members long. Instead, only an exception list will be generated of members with noemails or members that "opt-out" of PMail mailings.

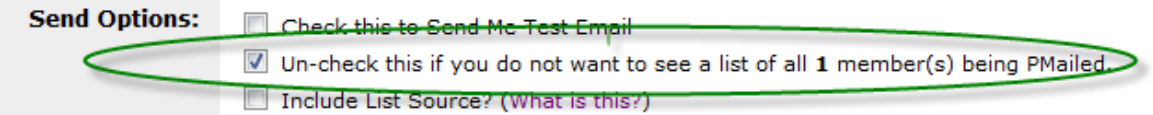

By default, this box is un-checked if over 100 members are being PMailed.

#### <span id="page-23-2"></span>**4.8.3 Manual Delivery List(s)**

The PMail sending summary may contain a Manual Delivery List(s) section if it is necessary to manually handle the messages being sent. This situation occurs when:

- a member email is missing
- one or more members have indicated they want to opt-out of receiving PMail's
- one or more members indicated they wanted their invoice or statement hand delivered
- one or more members indicated they wanted their invoice or statement sent via US Post **Office**

# **Personalized Email (PMail)**

#### **USER DOCUMENTATION**

## **Manual Delivery List(s):**

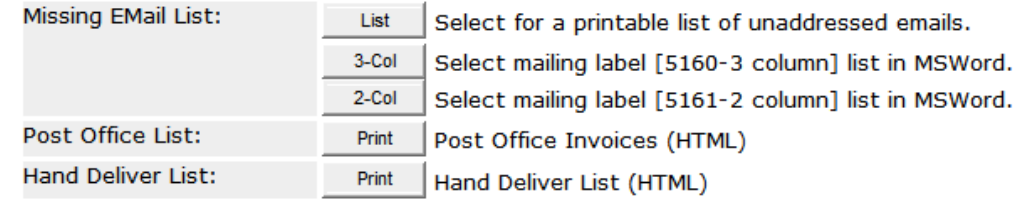

In these situations, the missing or opt-out email lists can be viewed, printed, or formatted in a 2 or 3-column Avery label format using MS Word. In the case of invoices/statements that need to be printed for Post Office or Hand Delivered lists, they can be generated and printed.

## <span id="page-25-0"></span>**5. PMail Groups**

A PMail Distribution Group allows members to create and maintain an unlimited number of lists of members to PMail. Prior to this release, a committee might have been created to maintain a list of members for purposes of PMailing. While this can still be done, PMail Distribution Groups offer an alternative option without cluttering up the committee listings with extra committees.

PMail Distribution Groups are similar to PMail EZ-Link templates, but operate slightly differently -mainly because of security reasons to control access to email addresses. Distribution Groups can be created at the District (Account), Club (Chapter) or Personal levels depending on your security level within the system.

- **District** level lists are available only to level 6+ members. This means that a District/Account list can be created with members across the district but any members with security level 5 or below will not be able to View or use this list. Any level 6+ can View, Add, Edit, and/or delete from any District/Account list.
- **Club** level lists are available only to level 4+ members. Each club has its own set of clublevel distribution lists. All level-4+ members of a club can View, Add, Edit and/or Delete from the Club/Chapter lists.
- **Personal** lists are personal and can only be seen by individual members who create them. Depending on the Member's security level, lists can only be created from the Member's club listing (Level 1-3) and/or from the entire District/Account (Level 6+)

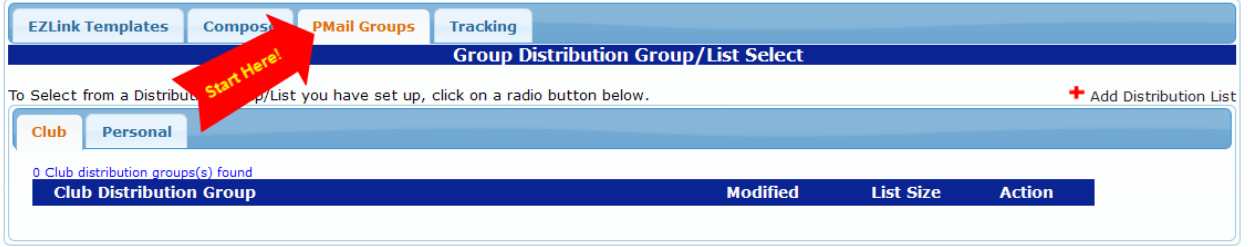

## <span id="page-25-1"></span>**5.1 Adding a New Distribution List**

To create a new distribution list, click on the red 'plus' icon at the top right of the PMail Groups screen. This will bring up a dialog window similar to:

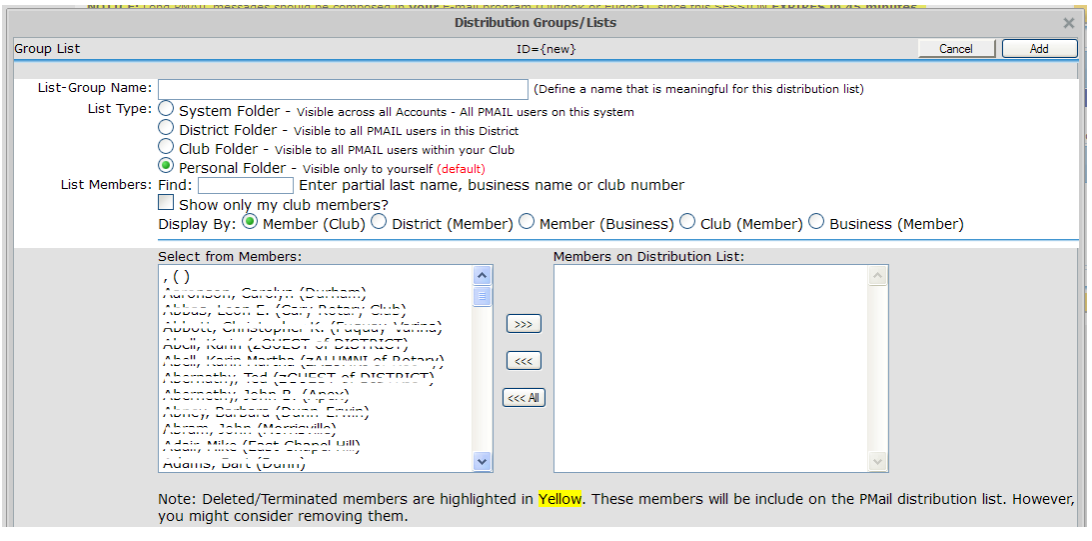

This dialog window should look similar to the Add Committee dialog. The List-Group Name must be entered, the List Type (District/Account, Club/Chapter, or Personal) must be selected and the members you want on the list need to be selected from the list on the left to the list on the right. To do this, click on a members name to highlight it, then click the ">>>" button. To highlight/select multiple members at once, hold down the "Ctrl" button on your computer and click the names with your mouse. When you are done, click the ">>>" button.

Click the Save button to create the new distribution list. The list should appear under the List Type folder you designated.

### <span id="page-26-0"></span>**5.2 Using a Distribution List**

Once you have created a distribution list, it will sit under the PMail Groups tab in the List Type folder you designated. To automatically input the distribution list into the PMail you wish to send to them, you must first have the PMail open in the Compose tab.

Next, open the PMail Groups tab. Find the distribution list you wish to use and select the radio button next to the list's name. A pop-up will open giving you options on how you want to add the list to the PMail. Clicking OK will clear any names already in the PMail TO list and only those on the current distribution list will be placed in the TO field. Clicking CANCEL will allow all named on this distribution list to be added to any names already existing in the field – this allows you to send a PMail to multiple distribution lists at once.

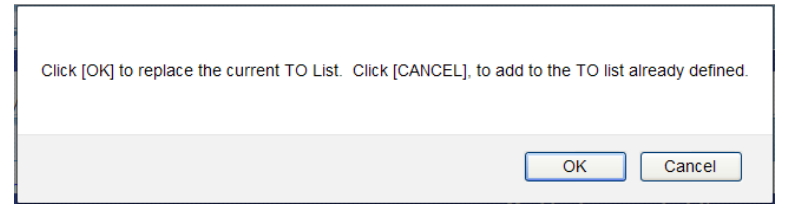

After selecting one of these options, you will automatically be brought back to the Compose tab and the TO text field will be filled with all the names on the distribution list.

### <span id="page-26-1"></span>**5.3 Viewing a Distribution List**

Under Action, click on the View link to obtain a list of members that are on the distribution list.

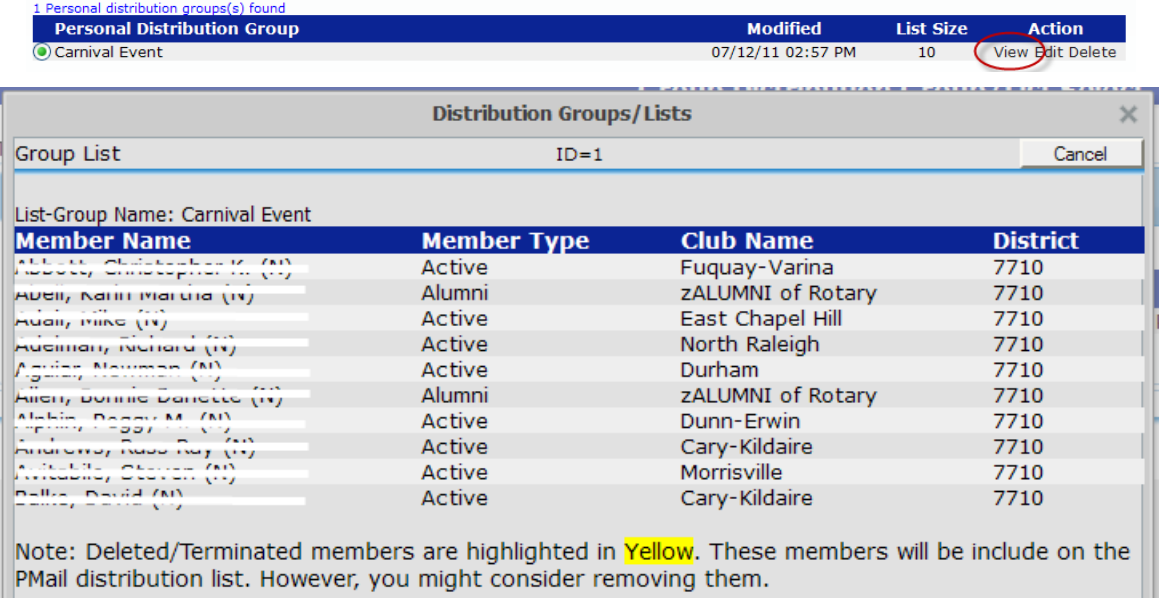

If any Member is highlighted in **Yellow**, this Member was terminated sometime in the past and is a candidate to be removed from the list. The system does not automatically do this. Thus, periodic review of the distribution lists is highly recommended.

### <span id="page-27-0"></span>**5.4 Editing a Distribution List**

To Edit members from a list, click on the Edit link under Action.

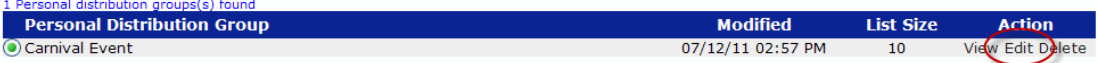

The pop-up dialog is exactly the same as the Add dialog window. Add members to the distribution list by highlighting their name from the left and click the ">>>" button to move to the right. Remove members by highlighting their name on the right side and click the "<<<" button to move them to the left side.

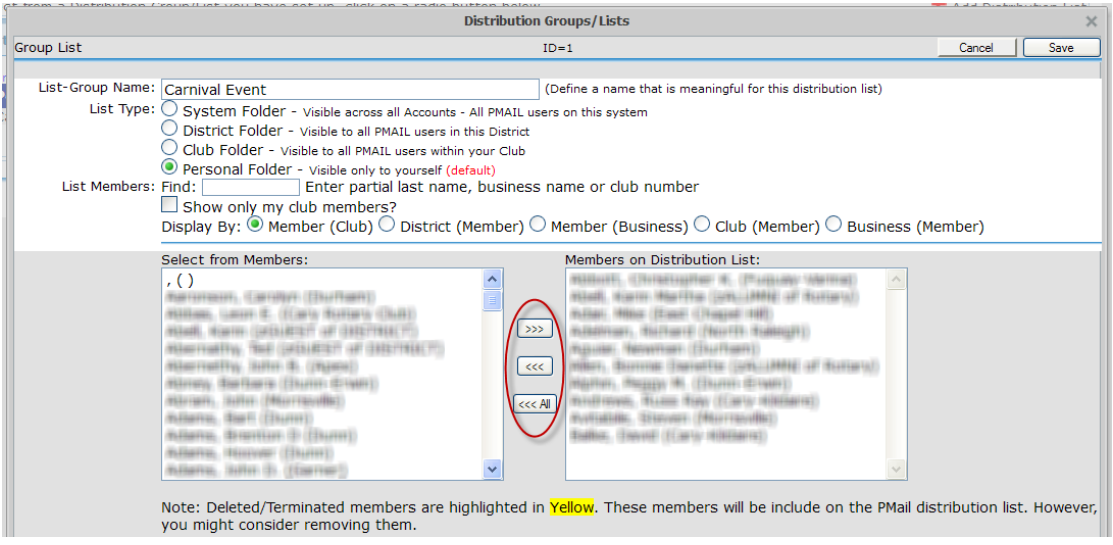

## <span id="page-27-1"></span>**5.5 Deleting a Distribution List**

To Delete a distribution list, click on the delete link under Action.

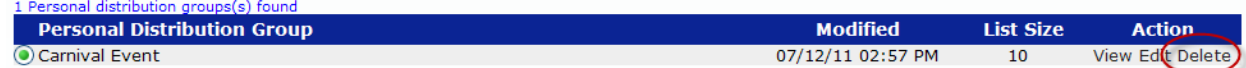

A confirmation pop-up will be presented and if OK is clicked, the distribution list and all members that are on that list will be deleted.

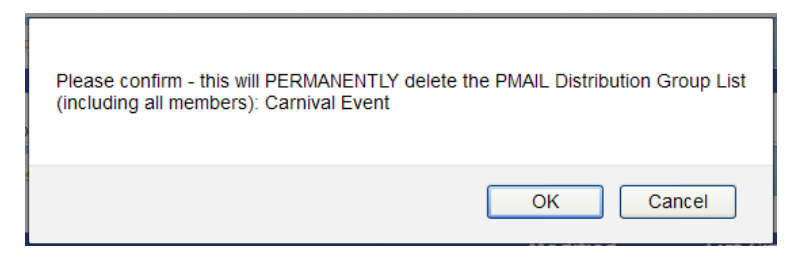

There is no recovery from this operation, short of recreating the distribution list.

# <span id="page-28-0"></span>**6. PMail Tracking**

Tracking (or some call it Campaign Tracking) allows users to track the results of PMails that are sent out. The most recent 45-days of PMail sends (campaigns) are shown on the list under the Tracking tab.

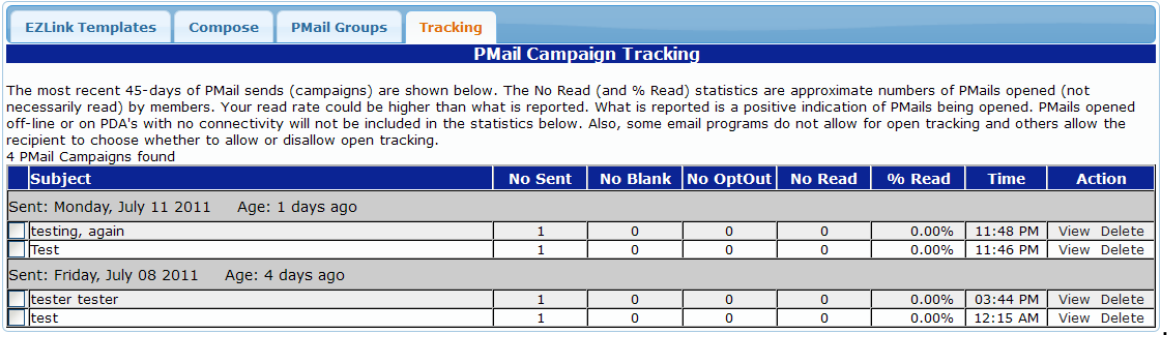

The tracking will summarize:

- No Sent -- the number of members (TO) sent this email.
- No Blank the number of blank or missing emails encountered when sending this PMail
- No OptOut the number of members that Opted out of receiving PMails
- No Read the number of members that opened (and presumably read) the PMail that was sent to them.
- % Read the percentage of PMails opened and read
- Time the time the PMail was sent.
- **Note:** The No Read (and % Read) statistics are approximate numbers of PMails opened (not necessarily read) by members. Your read rate could be higher than what is reported. What is reported is a positive indication of PMails being opened. PMails opened off-line or on PDA's with no connectivity will not be included in the statistics. Also, some email programs do not allow for open tracking and others allow the recipient to choose whether to allow or disallow open tracking.

After 45-days, the system will automatically delete the statistics, keeping only the most recent 45 days of activity.

# <span id="page-29-0"></span>**7. PMail Editor Toolbar**

The secret sauce for composing a professional PMail is understanding all the tools that you have available to you, plus some time and patience to construct a good PMail message. This section of the document will cover some of the major toolbar options in the PMail editor. The remainder of the Editor options are summarized in the attachment at the end this document.

## <span id="page-29-1"></span>**7.1 Tags**

The personalization part of PMail comes from using Tags. Tags are variables that can be inserted into a PMail message that are translated during the send process as the PMail is sent to each member. All variables are in the form: {%VariableName%}

The available tags for a message can be selected from the Tag pull-down as shown below.

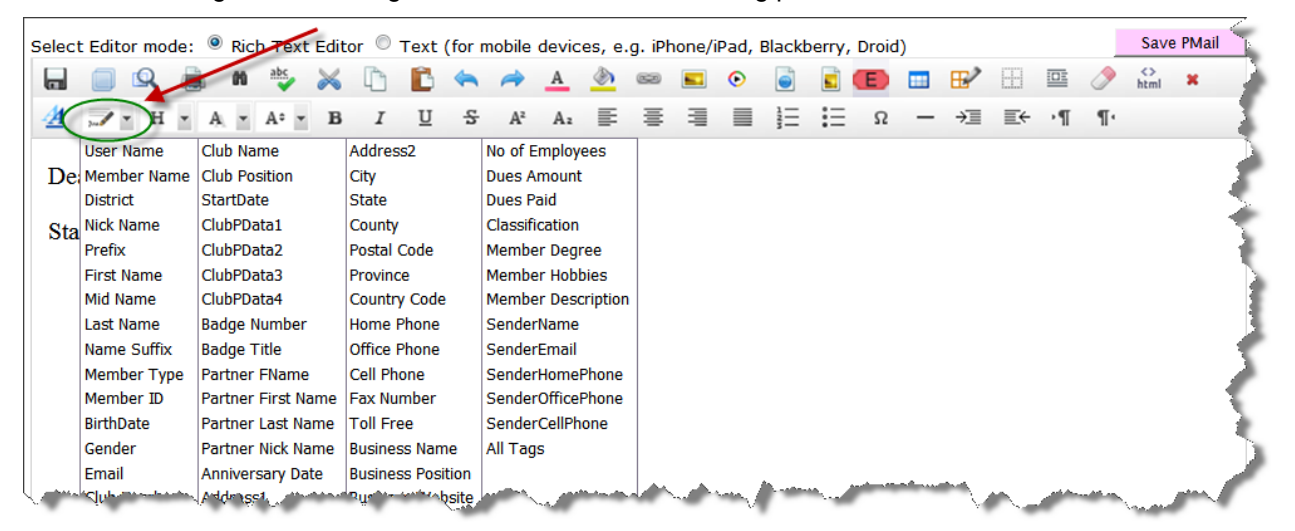

Depending on where PMail was invoked from, the list of available Tags (variables) will change. PMail coming from a club link will contain Member and Club information. PMail invoked from a Committee link will have Committee information. Likewise, Event links will contain Event information.

When highlighting your message content, it is mandatory that the variables name (e.g., {%VariableName%}) remain intact. For example, to add a BOLD attribute to a variable, it is important to select the entire variable (bracket to bracket) to make the variable bold. Selecting part of the variable will have undesirable consequences. Meaning, at the HTML level, the editor will insert a <strong> tag (this is the HTML equivalent of making something bold) in the middle of the tag. So the Tag might look like:

**{%<STRONG>FName%}, <BR></STRONG>**

When we go to translate the variable and search for {%FName%} we do not find the variable because of the <strong> in the middle the variable.

A complete list of the Tag metadata is available in Appendix A to this document.

### <span id="page-29-2"></span>**7.2 Full Screen**

Click the Full Screen ICON to compose the page in full screen mode. This will provide a larger document area in which you can compose your PMail. Click the Full Screen ICON again to return to normal page mode.

# **Personalized Email (PMail)**

**USER DOCUMENTATION**

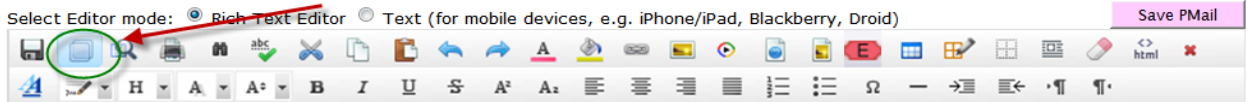

## <span id="page-30-0"></span>**7.3 Objects**

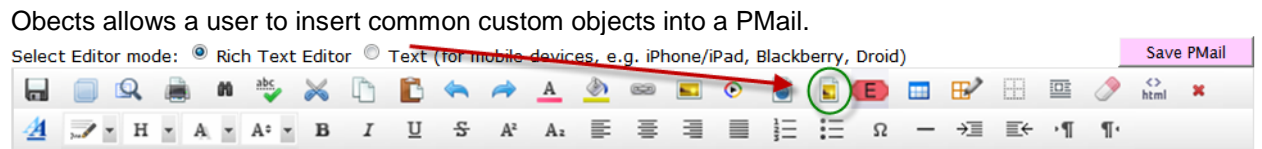

Clicking on Resources link will bring up the custom object window, where one item can be selected.

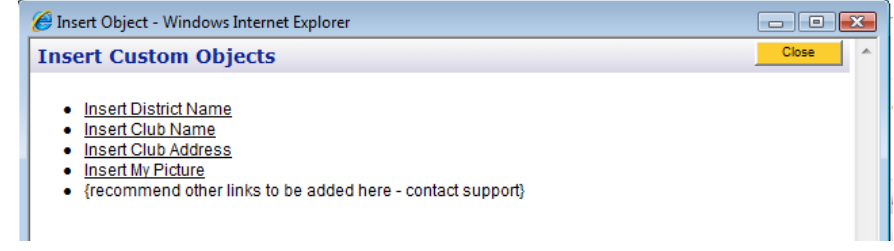

**Note:** We are looking for suggestions/recommendations for other objects to include on this list. Do you have one? -- Send a note to Support.

#### <span id="page-30-1"></span>**7.4 Event Links**

Use the E-Ticket ICON to insert event links into your PMail. Event links can provide your members with a hyperlink that will log them into the system and take them directly to the event to register.

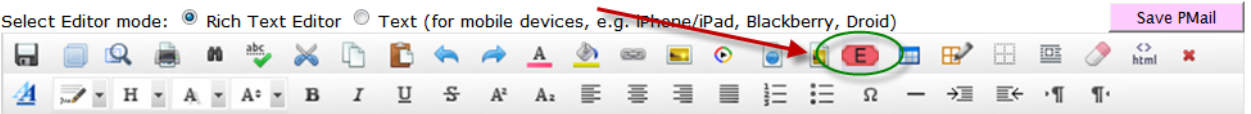

**Note:** Level 6+ members are required to login for security reasons. Level 5 and below will be logged into DaCdb and taken directly to the event registration screen for the selected event.

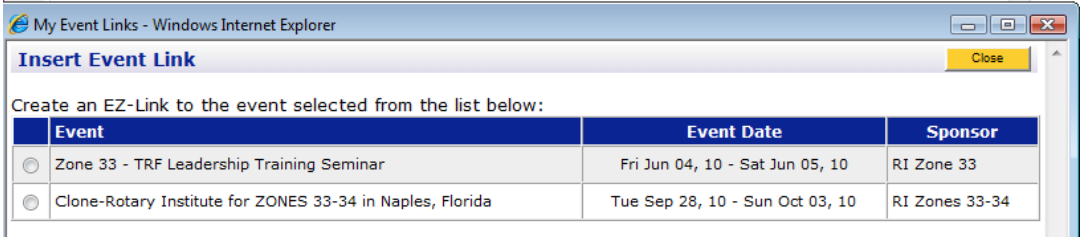

Selecting one of the events will put a one-click registration link and ICON into your PMail.

Register NOW for Zone 33 - TRF Leadership Training Seminar - June 04, 2010

**Mote:** Your cursor must be positioned in the body of the message where you want the link to appear. If the ICON/Link above does not seem to work, click into the body of your message and try again.

## <span id="page-31-0"></span>**7.5 HTML**

All PMails sent from DaCdb are sent as HTML. Using HTML, incredibly complex PMails can be created containing styled text, images/graphics, audio and video links.

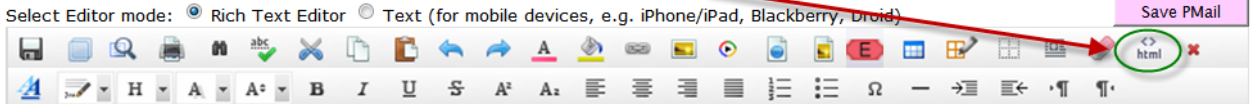

In general, using the Editor toolbar features, PMails can be created without any knowledge of HTML. In reality, you are going to want to know some HTML basics and you will want (or need) to use the HTML ICON to modify or add to the HTML that is being generated under the cover by the Editor.

There is no doubt – that building a professional template may take hours and be a very frustrating experience – especially for the first time user. However, once the template is built and saved, it can be reused many times over.

# <span id="page-32-0"></span>**8. PMail Template Examples**

PMail templates can range in simplicity from PMail #01- Dear Rotarian - [then your message.htm](http://www.directory-online.com/rotary/Email/EZLinkView.cfm?EZFile=D%253A%255CRotary%255CAccounts%255CEZ%252DLink%255C01%252D%2520Dear%2520Rotarian%2520%252D%2520then%2520your%2520message%252Ehtm)

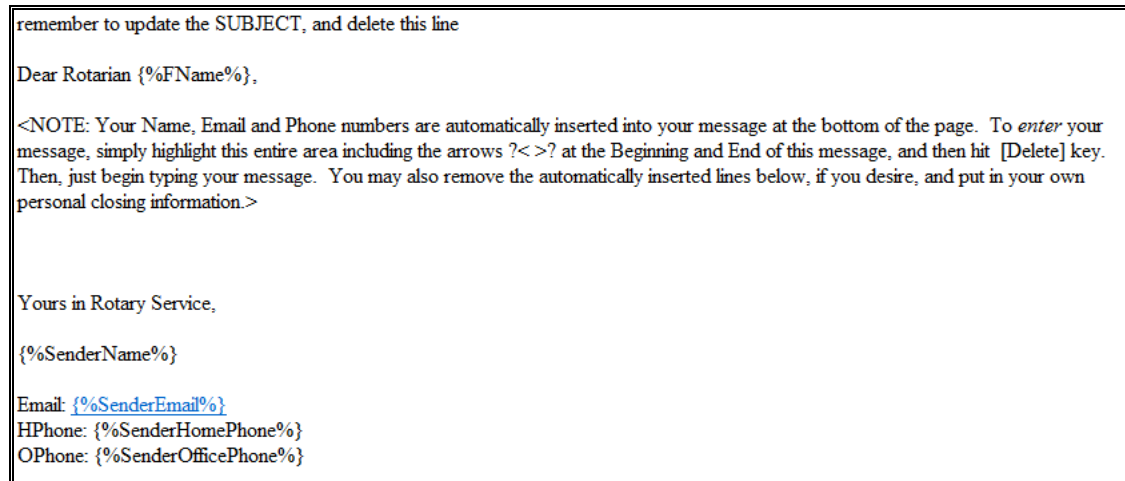

To very professional looking PMails (e.g., DG Newsletters), which might look something like:

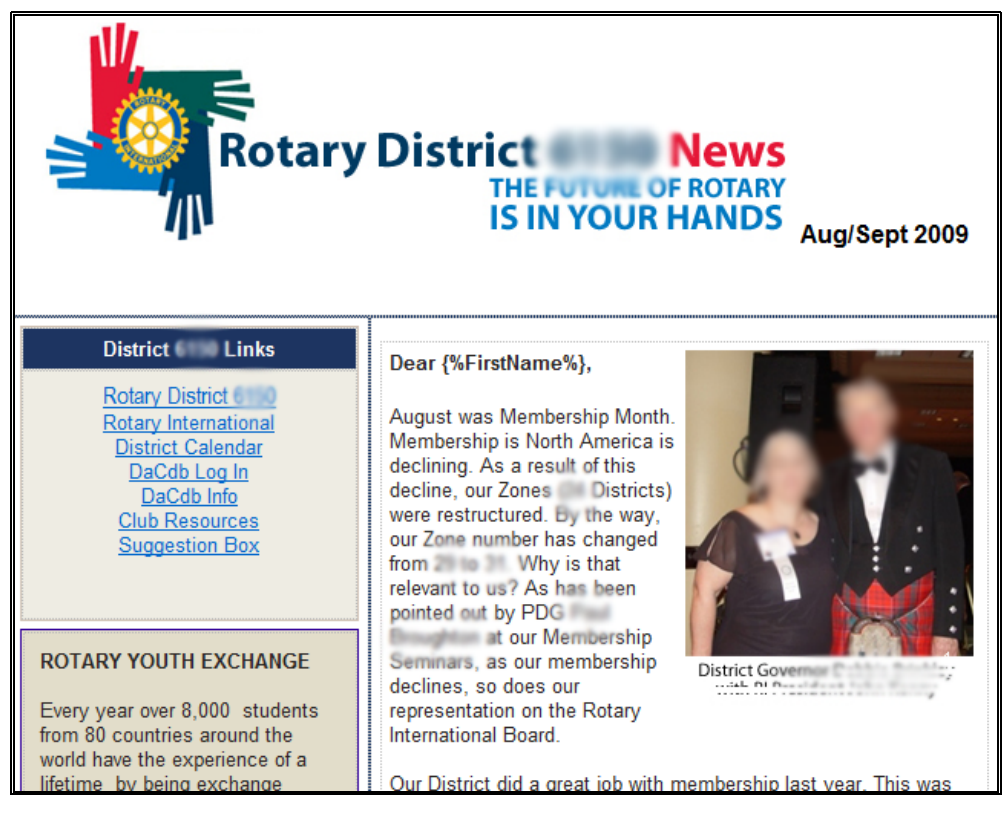

The basic idea behind creating a template is re-use. Create the template once (spending the effort to do it right) and re-use it time and again on future messages (like weekly and monthly newsletters).

# <span id="page-33-0"></span>**Appendix A - PMail Metadata (Tags)**

Metadata means data about data -- metadata describes other data. It provides information about a certain item's content. To customize an Invoice or to construct a PMAIL to send to members, you must have some understanding about the metadata being used.

The following variable metadata is available for your use. These allowable tags can be found under the Tag pull-down in the PMail editor toolbar.

#### <span id="page-33-1"></span>**8.1.1 Member Data**

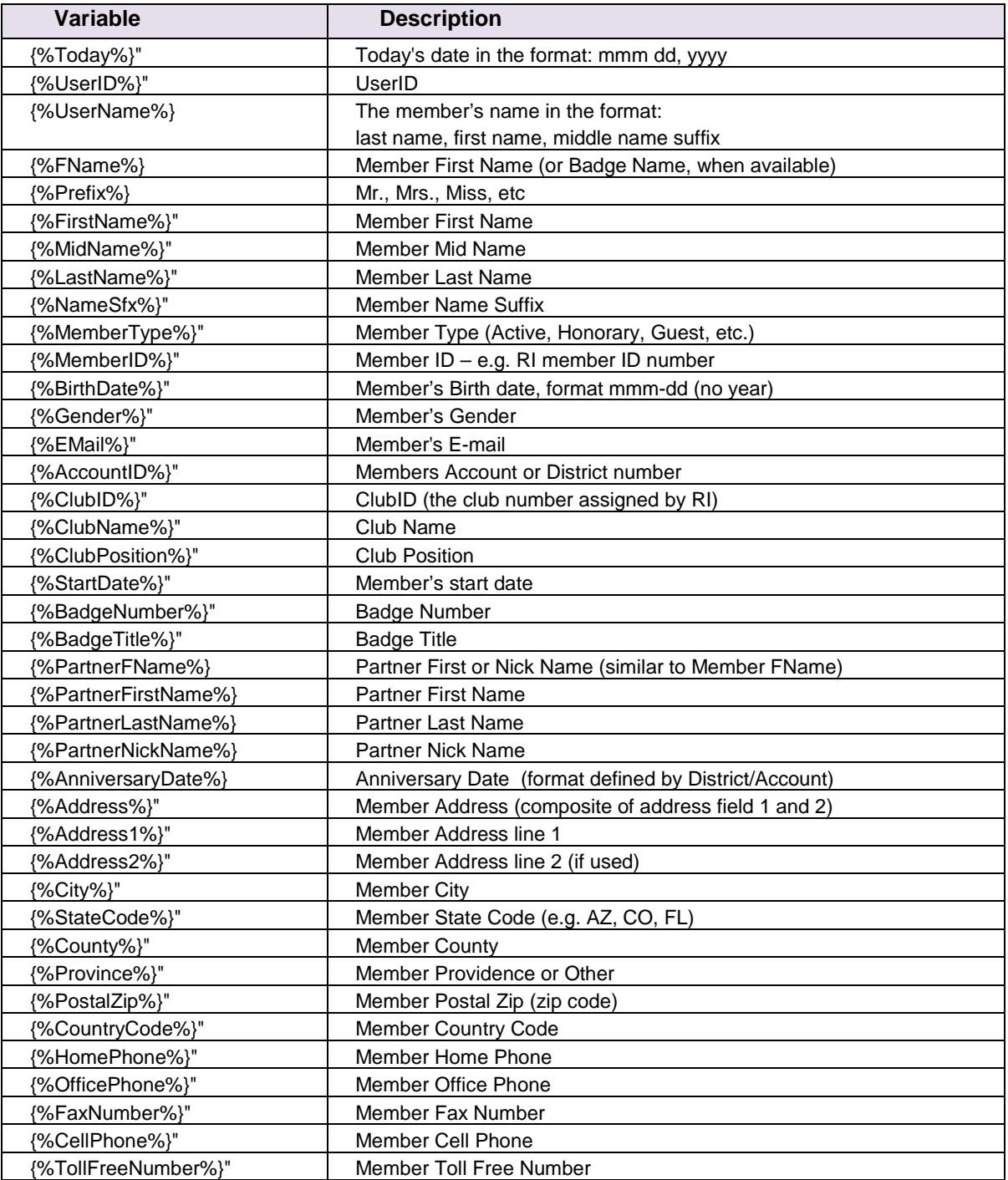

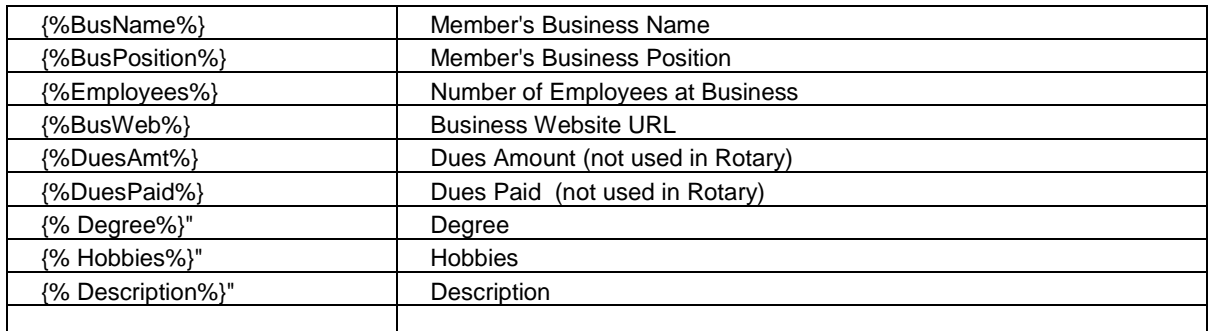

# <span id="page-34-0"></span>**8.1.2 Sender Data (Changing the From will Change this Data)**

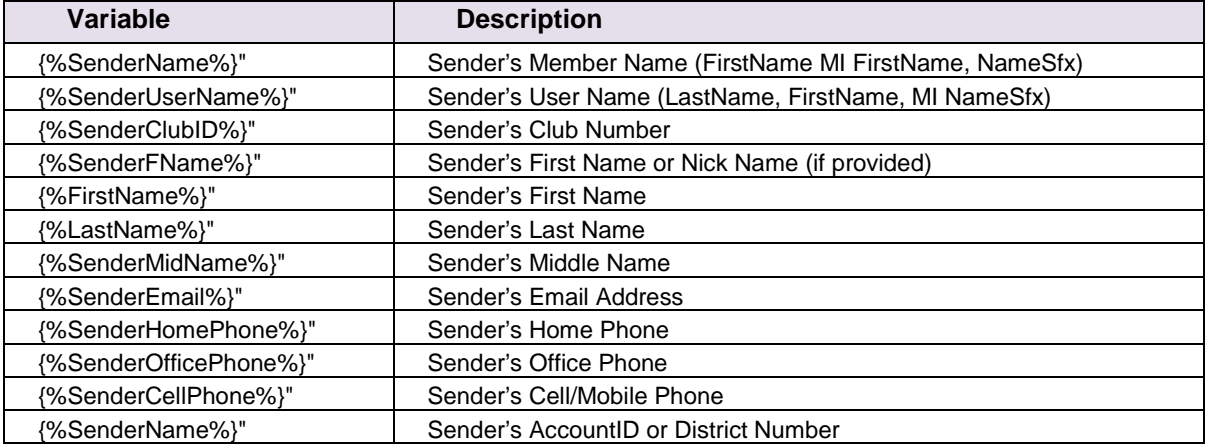

#### <span id="page-34-1"></span>**8.1.3 Originator Data (This is the logged-in User's Information)**

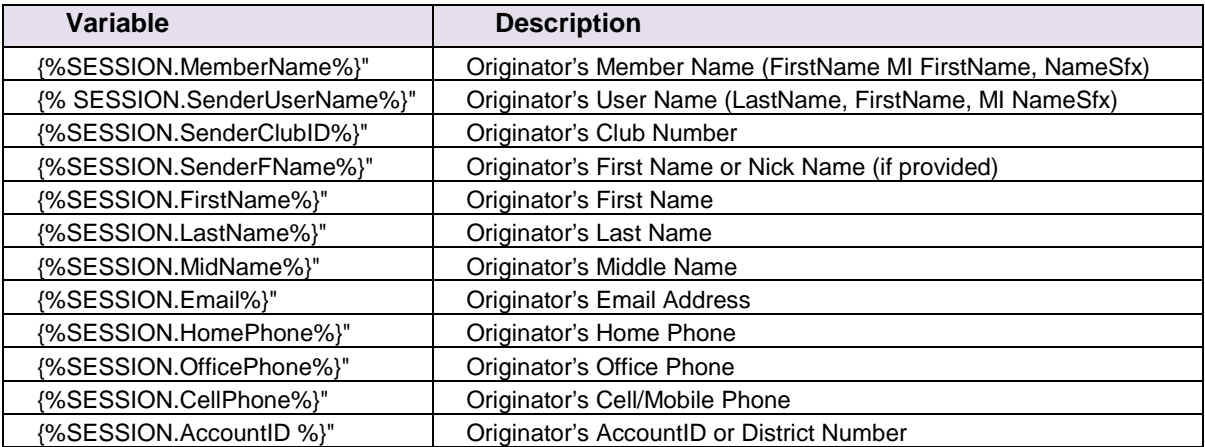

## **8.1.1 Invoice Data**

<span id="page-35-0"></span>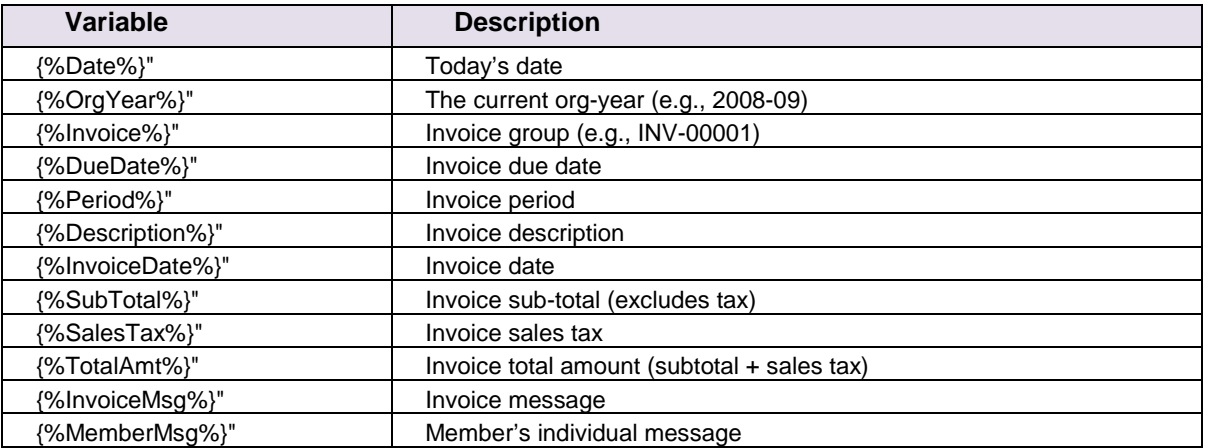

# <span id="page-36-0"></span>**Appendix B - WYSIWYG Editor ICONs**

The editor toolbar used in PMail is arranged in the following layout.

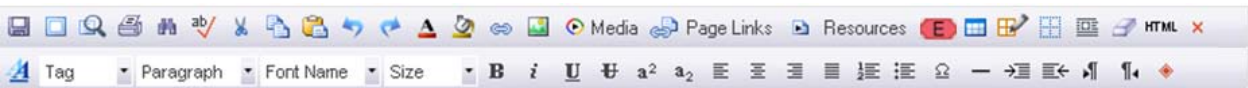

Each of the built-in ICONs have the following meaning. Page Links, Resources, and the E-Ticket (event insert) were described earlier in the document.

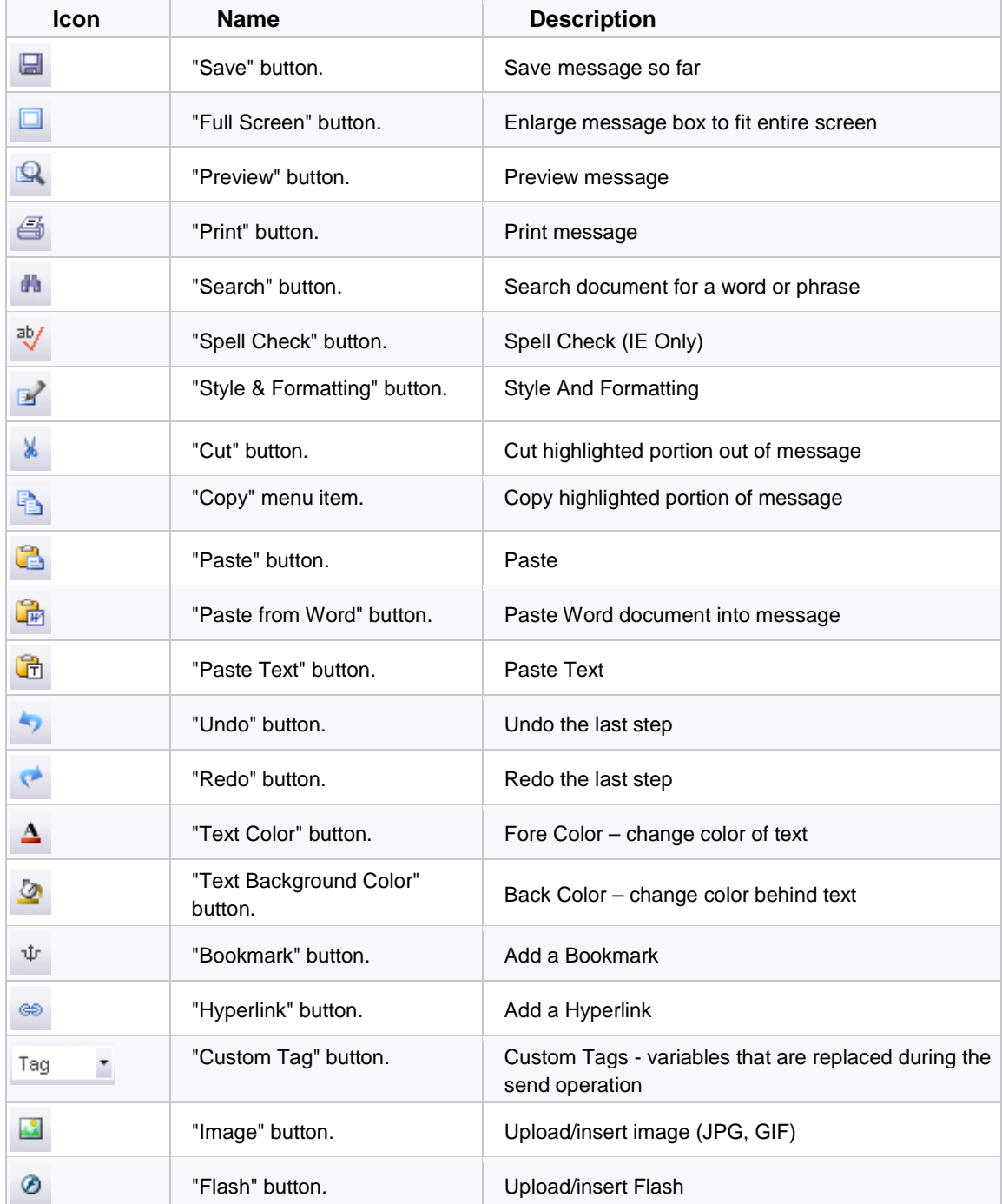

Confidential Information Copyright © Infusion Group, LLC Page 34 of 39

# **Personalized Email (PMail)**

## **USER DOCUMENTATION**

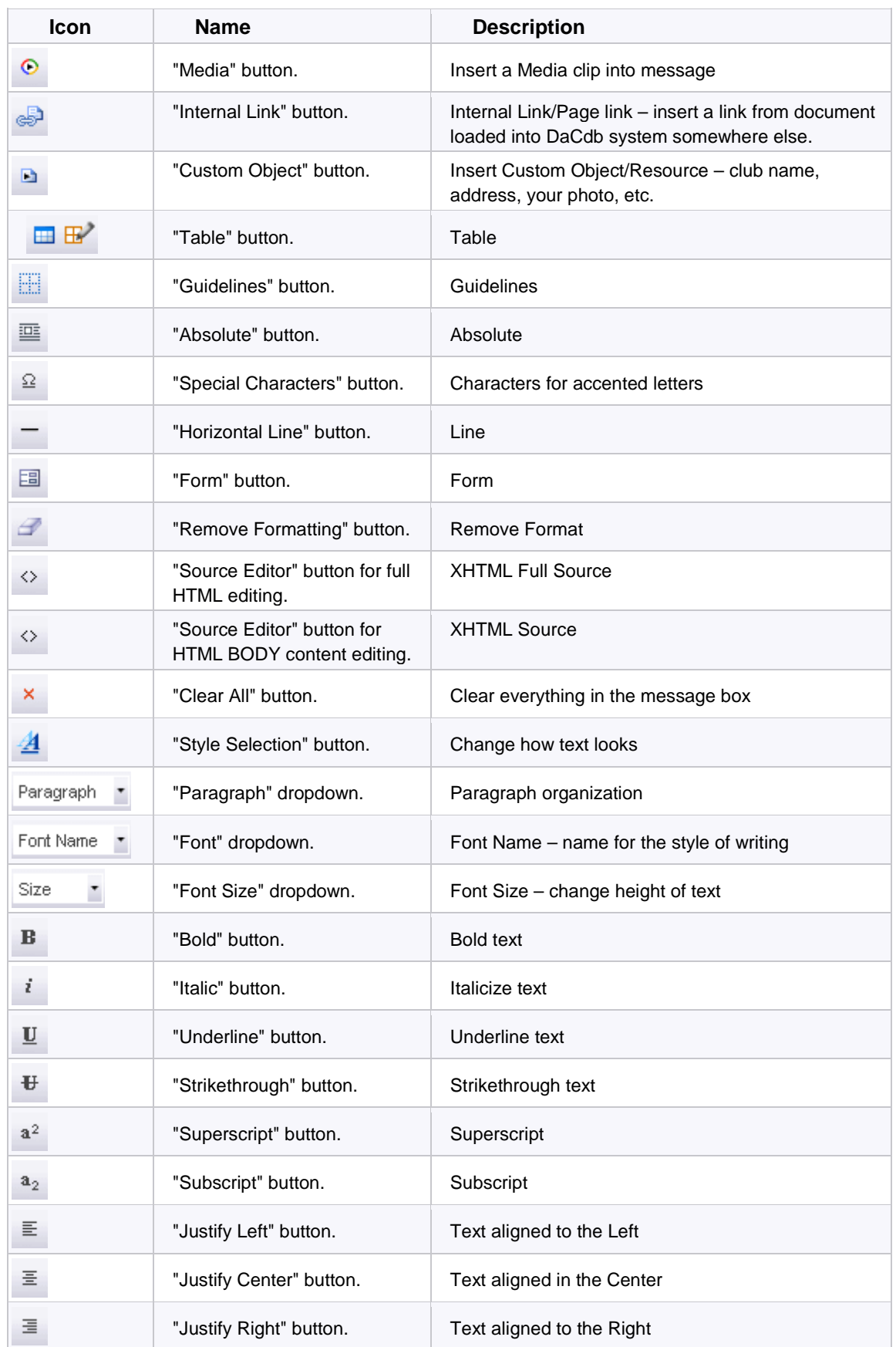

# **Personalized Email (PMail)**

## **USER DOCUMENTATION**

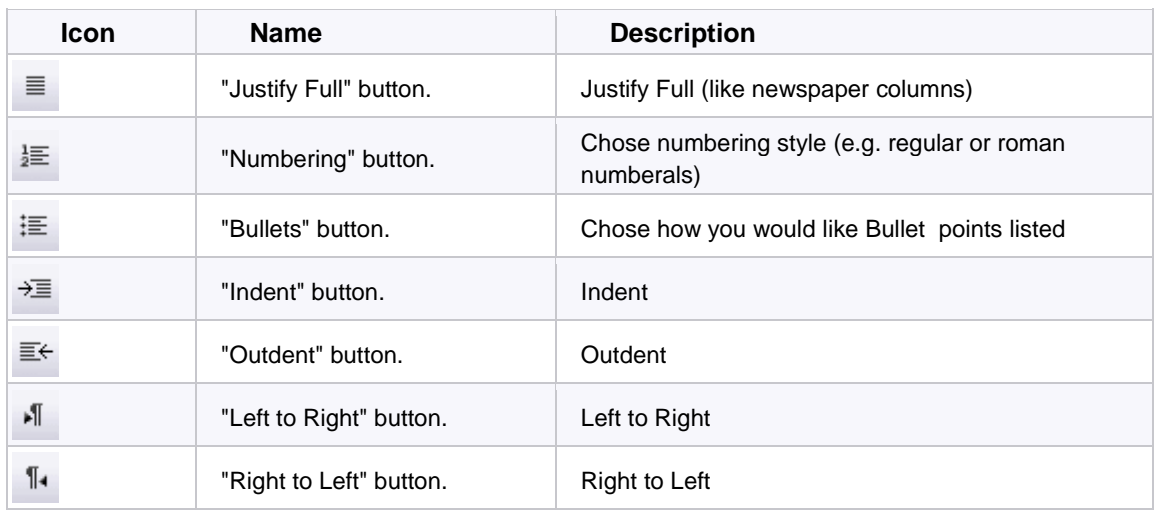